# *SECTION 10*

## <span id="page-0-0"></span>**SETUP**

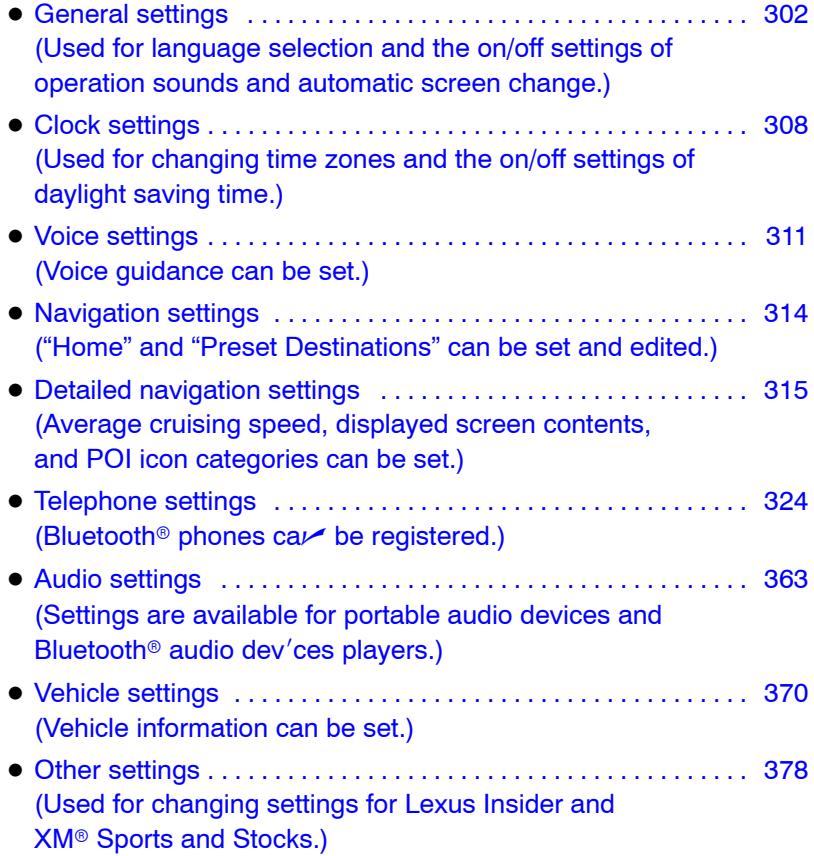

## <span id="page-1-0"></span>**General settings**

Used for language selection and the on/off settings of operation sounds and automatic screen change.

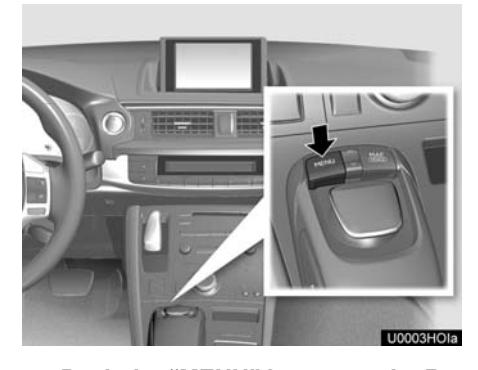

**1. Push the "MENU" button on the Remote Touch.**

**Start** 

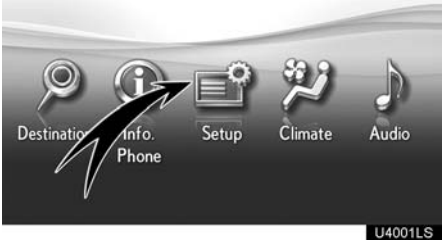

**2. Select "Setup".**

Setup  $\Rightarrow$ Navi. **United States** Vehicle Other Phon Audio U10001LS

**3. Select "General".**

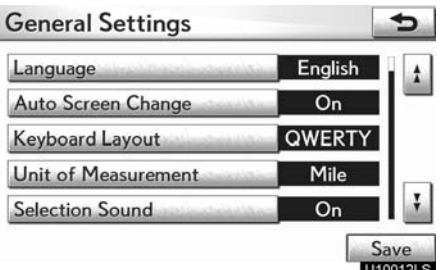

- **4. Select the items to be set.**
- **5. Select "Save".**

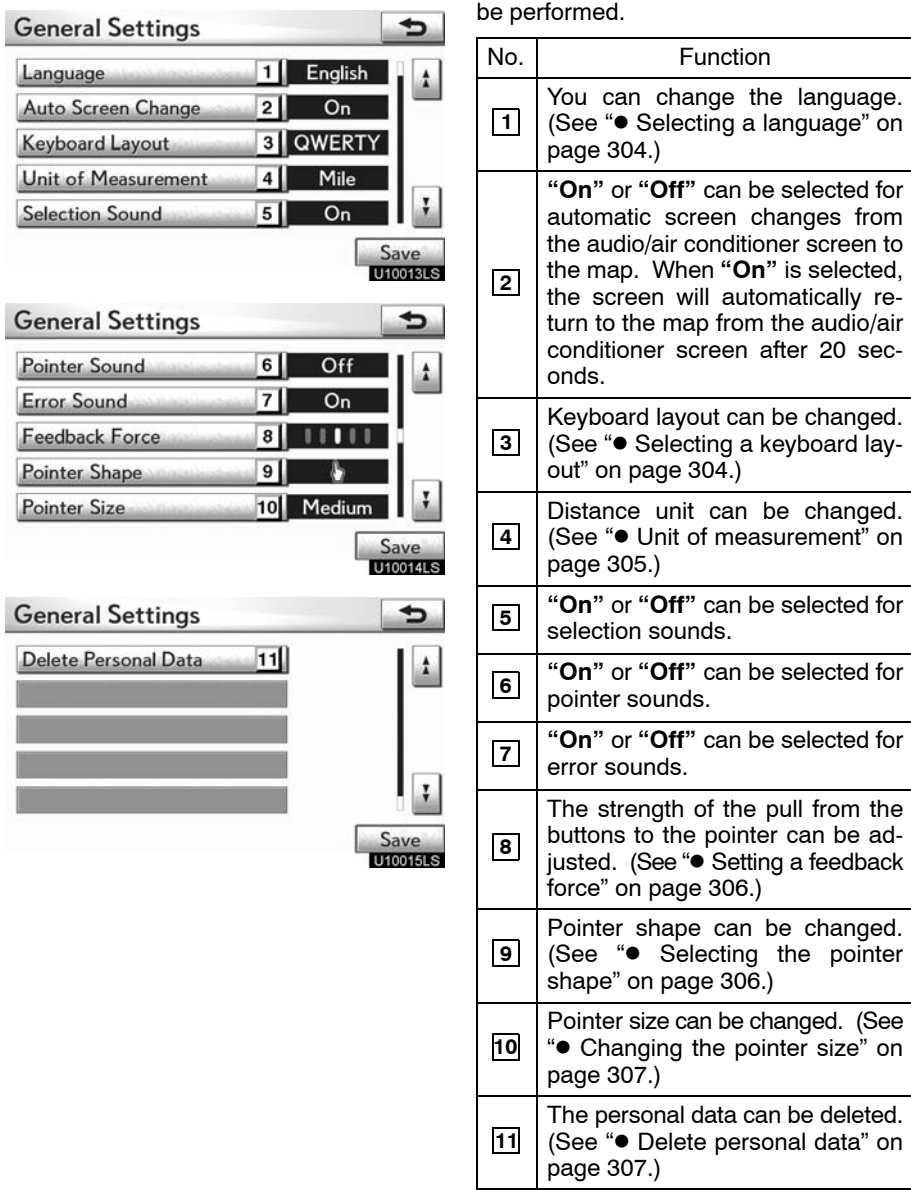

 $\begin{array}{c} \end{array}$ 

 $\overline{\phantom{a}}$ 

 $\overline{\phantom{a}}$ 

I l l

<span id="page-2-0"></span>**SCREENS FOR GENERAL SETTINGS** On this screen, the following functions can

<span id="page-3-0"></span>**Selecting a language**

You can change the language.

**1. Push the "MENU" button on the Remote Touch, then select "Setup".**

**2. Select "General" on the "Setup" screen.**

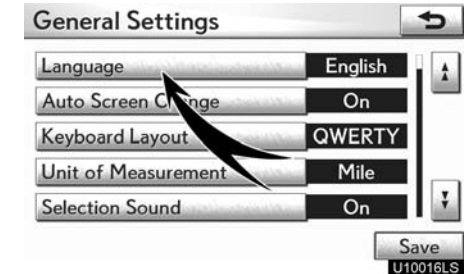

#### **3. Select "Language".**

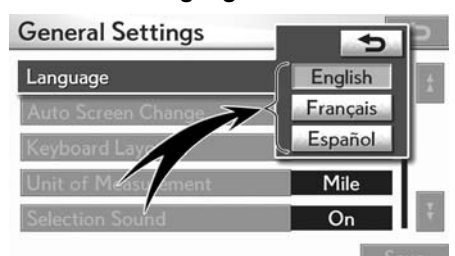

**Selecting a keyboard layout**

Keyboard layout can be changed.

**1. Push the "MENU" button on the Remote Touch, then select "Setup".**

**2. Select "General" on the "Setup" screen.**

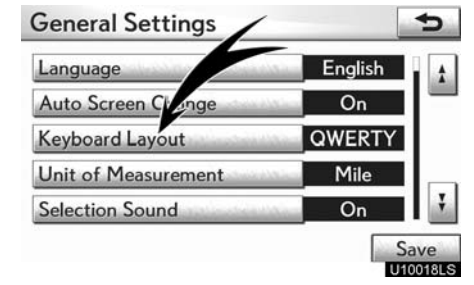

**3. Select "Keyboard Layout".**

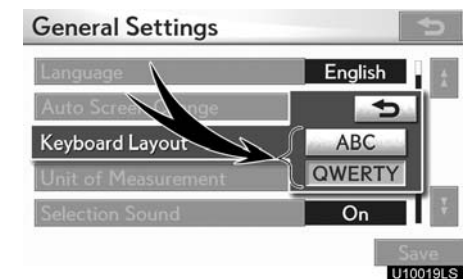

**4. Select the desired button.**

The previous screen will be displayed. **5. Select "Save".**

**4. Select "ABC" or "QWERTY" of "Keyboard Layout" to choose the keyboard layout.**

**5. Select "Save".**

**UTOGRAS** 

#### <span id="page-4-0"></span>**LAYOUT TYPE**

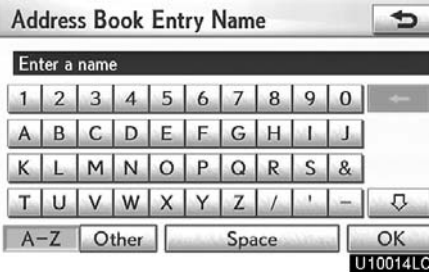

## **"ABC" type** state and the state of the state

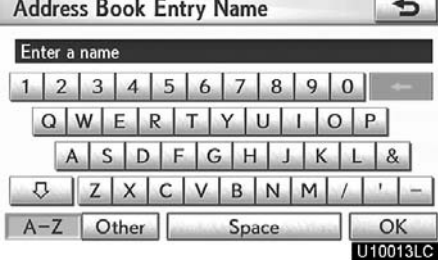

**"QWERTY" type**

**Unit of measurement**

Distance unit can be changed.

**1. Push the "MENU" button on the Remote Touch, then select "Setup".**

**2. Select "General" on the "Setup" screen.**

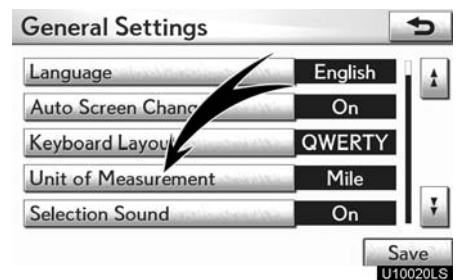

**3. Select "Unit of Measurement".**

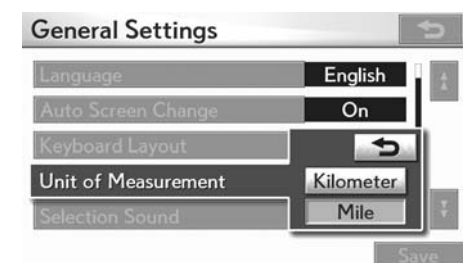

U1002115

- **4. Select "Kilometer" or "Mile".**
- **5. Select "Save".**

#### *INFORMATION*

*This function is available only in English or Spanish. To switch language, see " Selecting a language" on page [304.](#page-3-0)*

#### <span id="page-5-0"></span>**•** Setting a feedback force

When the pointer moves close to a button. it will be automatically pulled onto that button. The strength of this pull can be adjusted.

**1. Push the "MENU" button on the Remote Touch, then select "Setup".**

**2. Select "General" on the "Setup" screen.**

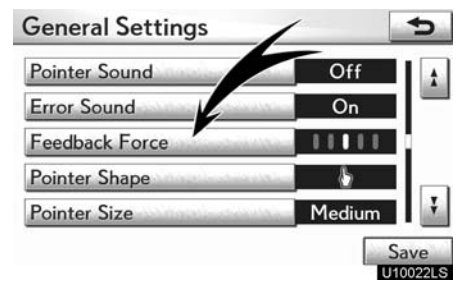

#### **3. Select "Feedback Force".**

 $\overline{\phantom{a}}$ 

**4. Select "+" or "–". 5. Select "OK".**

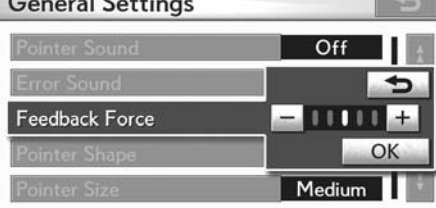

**THORALS** 

**Selecting the pointer shape**

Pointer shape can be changed.

**1. Push the "MENU" button on the Remote Touch, then select "Setup".**

**2. Select "General" on the "Setup" screen.**

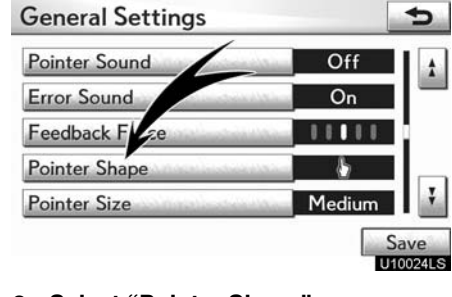

**3. Select "Pointer Shape".**

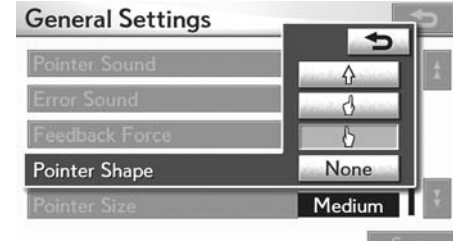

**U100251S** 

#### **4. Select the desired button.**

Λ **:** Change to an arrow. **:** Change to a left hand. **:** Change to a right hand.

**None** : Display of the pointer can be turned off. (Even if display of the pointer is turned off, the pointer will appear on the map screen as "+".)

**5. Select "Save".**

 $\sim$ 

### <span id="page-6-0"></span>**Changing the pointer size**

Pointer size can be changed.

**1. Push the "MENU" button on the Remote Touch, then select "Setup".**

**2. Select "General" on the "Setup" screen.**

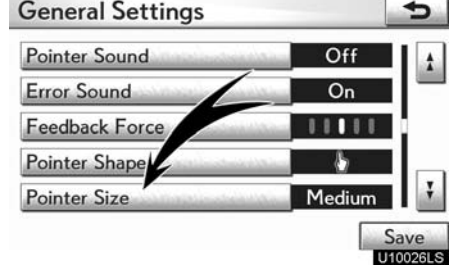

#### **3. Select "Pointer Size".**

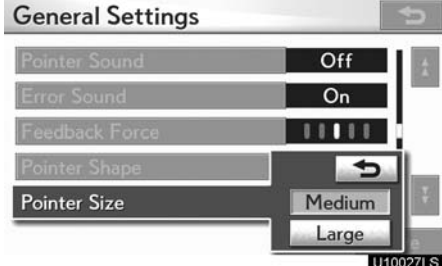

- **4. Select the desired button.**
- **5. Select "Save".**

#### **Delete personal data**

The following personal data can be deleted or returned to their default settings:

- Maintenance conditions
- Maintenance information "off" setting
- Address book
- Areas to avoid
- Previous points
- Route guidance
- Route trace
- Phonebook data
- Call history data
- Speed dial data
- Voice tag data
- Bluetooth<sup>®</sup> phone data
- Phone volume setting
- Details phone setting

This function is available only when the vehicle is not moving.

<span id="page-7-0"></span>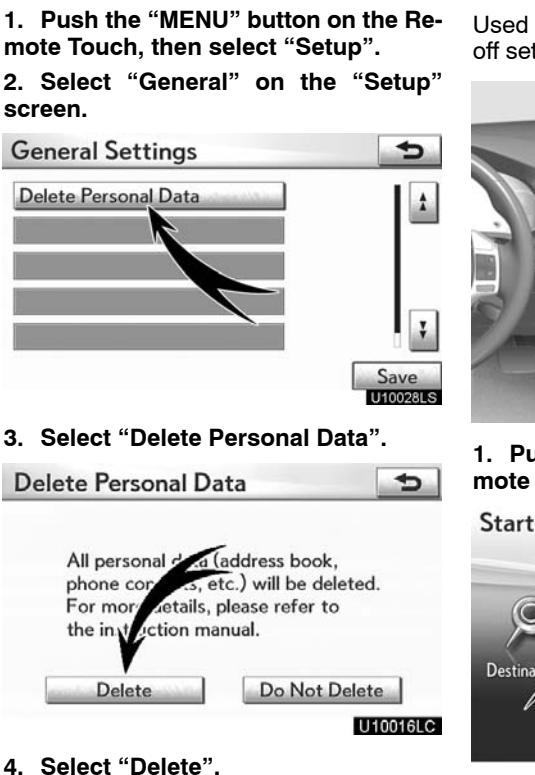

## **Clock settings**

Used for changing time zones and the on/ off settings of daylight saving time.

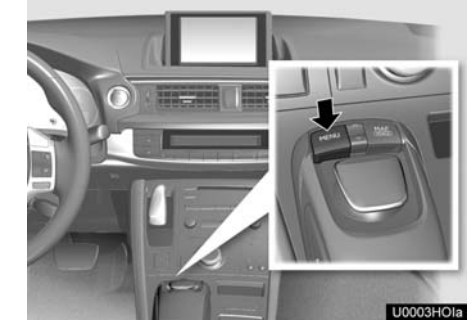

**1. Push the "MENU" button on the Remote Touch.**

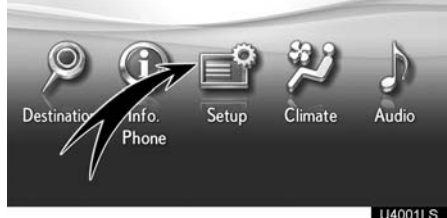

**2. Select "Setup".**

Setup

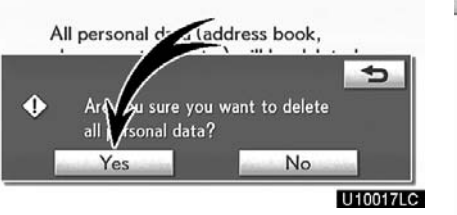

**5. Select "Yes".**

Delete Personal Data

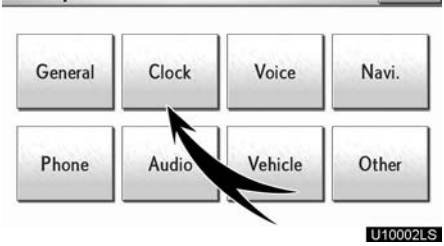

 $\overline{\phantom{0}}$ 

**3. Select "Clock".**

<span id="page-8-0"></span>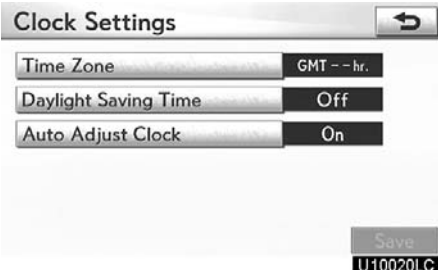

#### **SCREEN FOR CLOCK SETTINGS**

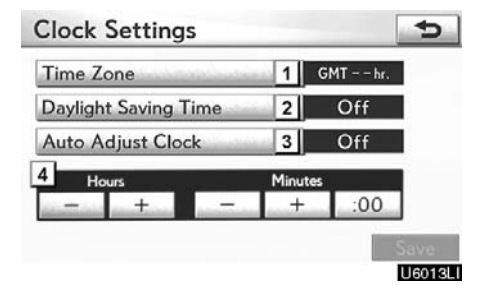

- **4. Select the items to be set.**
- **5. Select "Save".**

On this screen, the following functions can be performed.

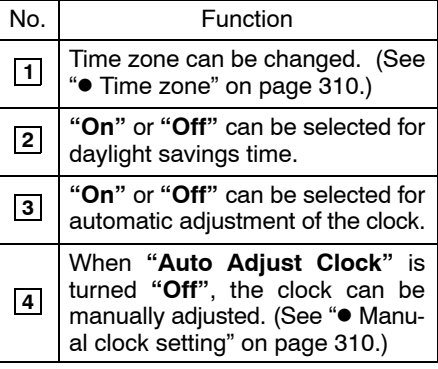

#### <span id="page-9-0"></span>**Time zone**

A time zone can be selected and GMT can be set.

**1. Push the "MENU" button on the Remote Touch, then select "Setup".**

**2. Select "Clock" on the "Setup" screen.**

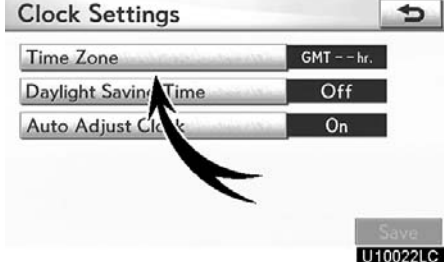

#### **3. Select "Time Zone".**

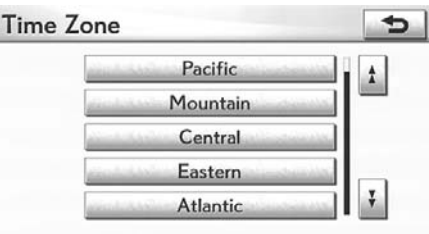

#### U10023LC

#### **4. Select the desired time zone.**

If you select **"Other"**, adjust the zone manually.

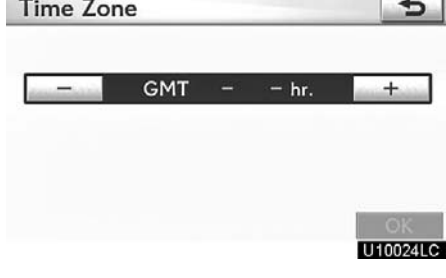

**5. Select "OK".**

#### **Manual clock setting**

When **"Auto Adjust Clock"** is turned **"Off"**, the clock can be manually adjusted.

**1. Push the "MENU" button on the Remote Touch, then select "Setup".**

**2. Select "Clock" on the "Setup" screen.**

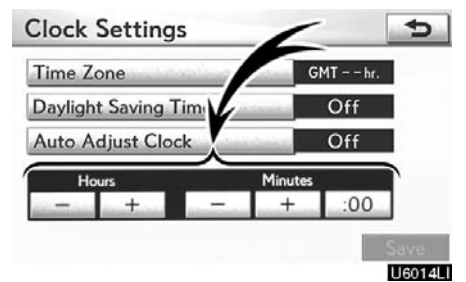

**"Hours" "+"**, **"–":** Select **"+"** to set the time forward one hour and **"–"** to set the time back one hour.

**"Minutes" "+"**, **"–":** Select **"+"** to set the time forward one minute and **"–"** to set the time back one minute.

**"Minutes" ":00":** Rounds to the nearest hour∗.

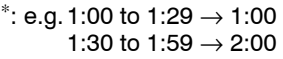

**3. Select "Save".**

## <span id="page-10-0"></span>**Voice settings**

Voice guidance can be set.

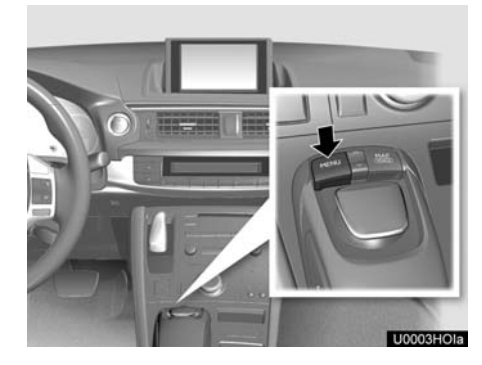

**Voice Settings**  $\overline{?}$ Voice Volume  $Off 1 2 3$  $\overline{6}$ Auto Voice Guidance Voice Guidance in All Modes  $\overline{On}$  $\overline{On}$ **Voice Recognition Prompts** Default Save<br>Utcoval

- **4. Select the items to be set.**
- **5. Select "Save".**

**1. Push the "MENU" button on the Remote Touch.**

Start

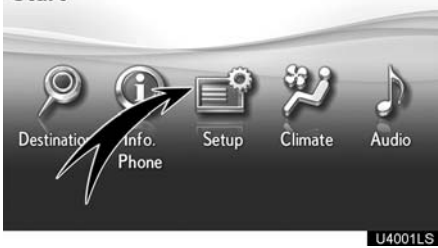

**2. Select "Setup".**

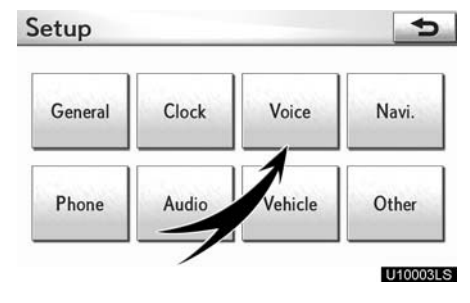

**3. Select "Voice".**

#### **SCREEN FOR VOICE SETTINGS**

**Voice Settings**  $\overline{2}$ ÷ Voice Volume<sup>1</sup> Off  $1\overline{2}$  3 6 Auto Voice Guidance  $\overline{2}$  $O<sub>n</sub>$ Voice Guidance in All Mode  $|3|$  $On$  $\vert 4 \vert$ **Voice Recognition Prompts** On Default Save **Voice Settings**  $\overline{2}$ **Automatic Recognition**  $\overline{5}$ **Traffic Voice Guidance 6 On**<br> **Severe Weather Warning 7 On**<br> **Voice Guidance Speaker 8 Center**  $On$ Default Save<br>Ut0030LS

On this screen, the following functions can be performed.

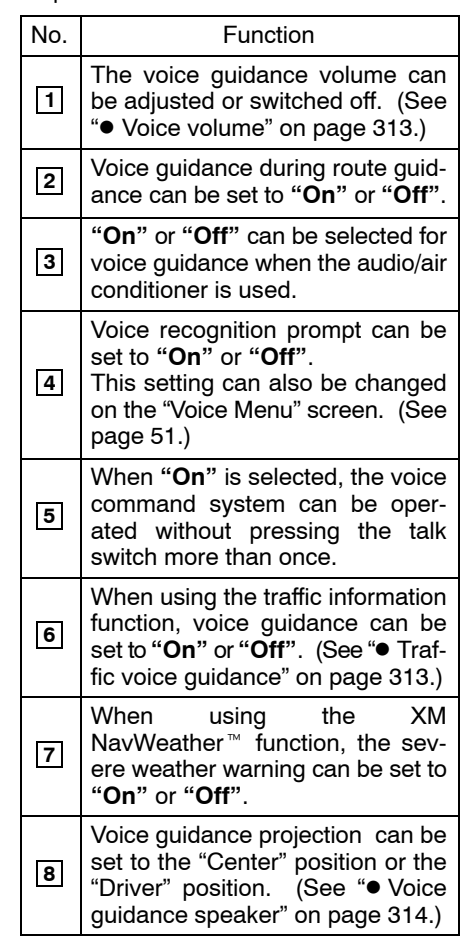

#### <span id="page-12-0"></span>**Voice volume**

The voice guidance volume can be adjusted or switched off.

**1. Push the "MENU" button on the Remote Touch, then select "Setup".**

**2. Select "Voice" on the "Setup" screen.**

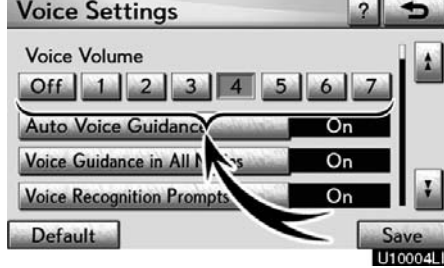

#### **3. Select the desired level by selecting the number.**

If voice guidance is not needed, select **"Off"** to disable the feature.

When selected the number or **"Off"** will be highlighted.

**4. Select "Save".**

#### **Traffic voice guidance**

You can receive congestion information through voice guidance while being guided to your destination.

To turn the "Traffic Voice Guidance" on:

**1. Push the "MENU" button on the Remote Touch, then select "Setup".**

**2. Select "Voice" on the "Setup" screen.**

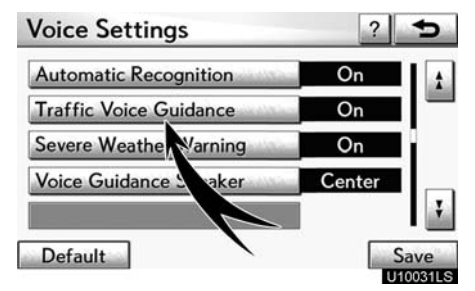

**3. Select "On" of the "Traffic Voice Guidance".**

**4. Select "Save".**

## *INFORMATION*

- *This function is available only in English. To select English, see " Selecting a language" on page [304.](#page-3-0)*
- *When the "Traffic Information" indicator is dimmed, "Auto Avoid Traffic", "Traffic Voice Guidance" and "Show Free Flowing Traffic" will not operate.*

#### <span id="page-13-0"></span>**Voice guidance speaker**

The projection position of voice guidance can be adjusted.

**1. Push the "MENU" button on the Remote Touch, then select "Setup".**

**2. Select "Voice" on the "Setup" screen.**

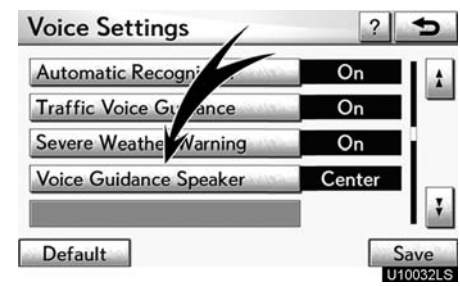

**3. Select "Voice Guidance Speaker".**

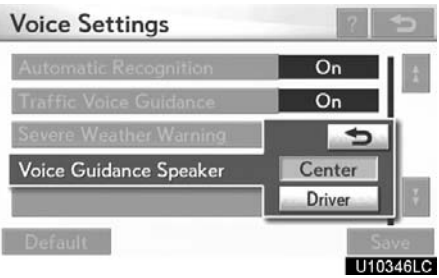

- **4. Select "Center" or "Driver".**
- **5. Select "Save".**

## **Navigation settings**

Points or areas on the map can be registered.

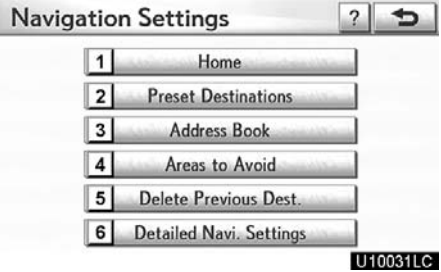

On this screen, the following operations can be performed.

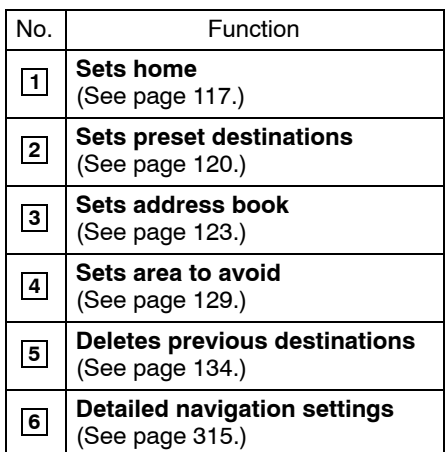

## <span id="page-14-0"></span>**Detailed navigation settings**

Average cruising speed, displayed screen contents, and POI icon categories can be set.

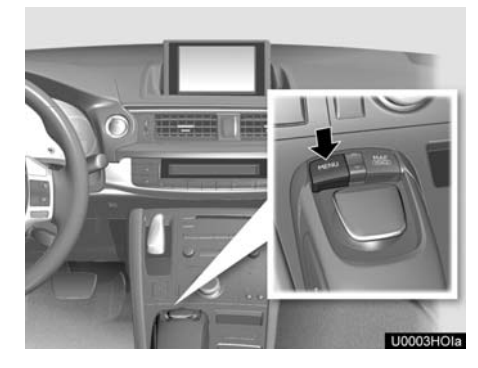

**1. Push the "MENU" button on the Remote Touch.**

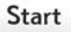

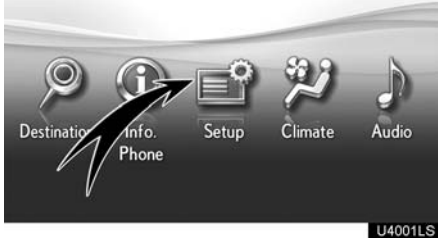

#### **2. Select "Setup".**

Setup d Navi. **U40** Phone Audio Vehicle Othe U4002LS

**3. Select "Navi.".**

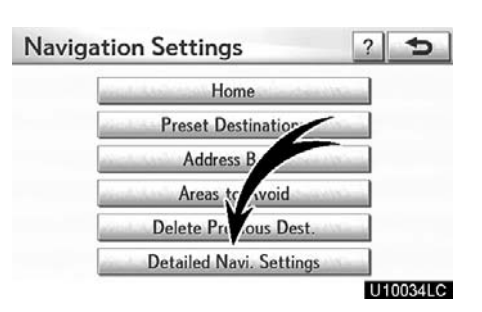

#### **4. Select "Detailed Navi. Settings".**

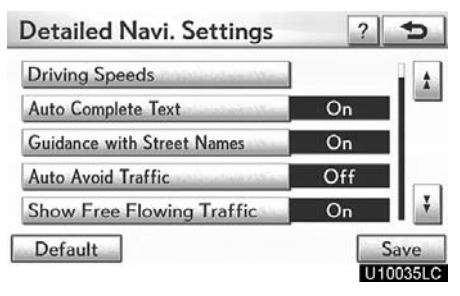

- **5. Select the items to be set.**
- **6. Select "Save".**

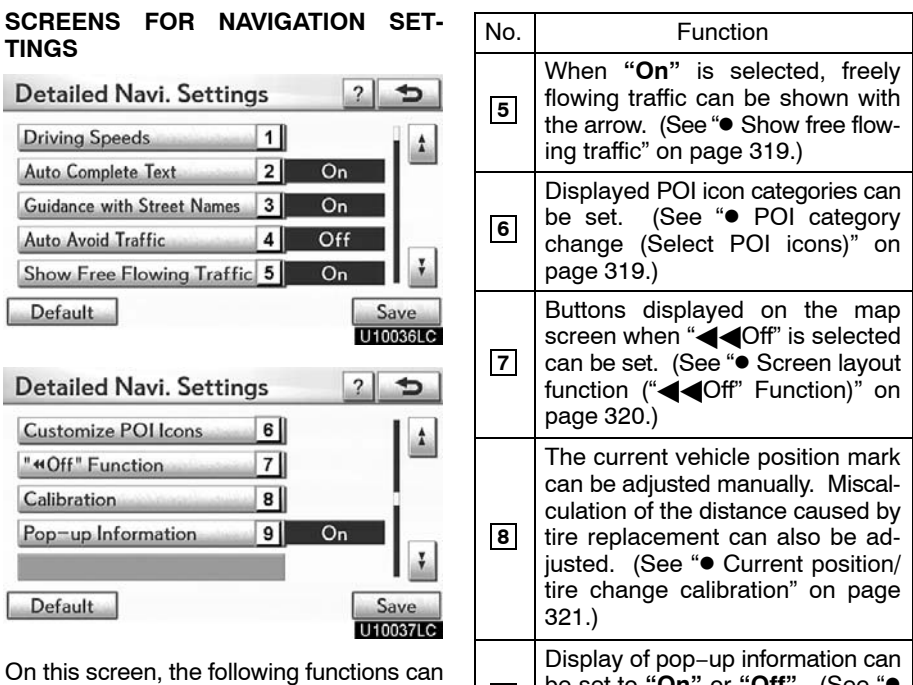

be performed.

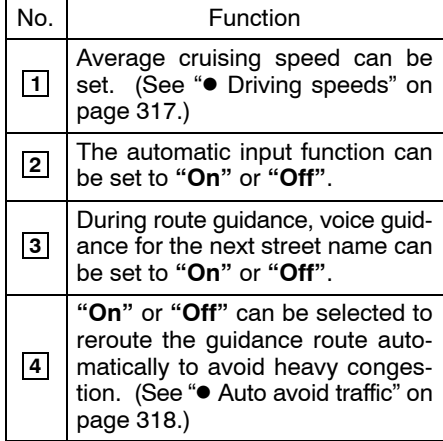

**9** be set to **"On"** or **"Off"**. (See " Pop−up information" on the page [323.\)](#page-22-0)

#### <span id="page-16-0"></span>**Driving speeds**

The speed that is used for the calculation of the estimated travel time and the estimated arrival time can be set.

**1. Push the "MENU" button on the Remote Touch, then select "Setup".**

**2. Select "Navi." on the "Setup" screen.**

**3. Select "Detailed Navi. Settings" on the "Navigation Settings" screen.**

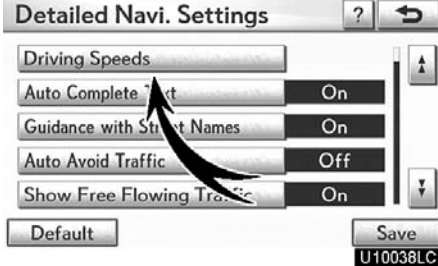

**4. Select "Driving Speeds".**

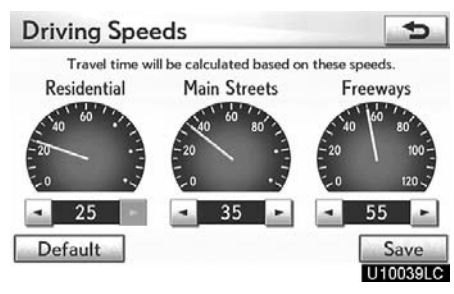

**5.** Select  $\bullet$  or  $\bullet$  to set the average **vehicle speeds for "Residential", "Main Streets", and "Freeways".**

To set the default speeds, select **"Default"**.

**6. After setting of the desired speeds is completed, select "Save".**

#### *INFORMATION*

- *The displayed time to the destination is the approximate driving time that is calculated based on the selected speeds and the actual position along the guidance route.*
- *The time shown on the screen may vary greatly depending on progress along the route, which may be affected by conditions such as traffic jams and construction work.*
- *It is possible to display up to 99 hours 59 minutes.*

#### <span id="page-17-0"></span>**Auto avoid traffic**

The guidance route automatically changes to another route to avoid heavy congestion.

To turn the "Auto Avoid Traffic" on:

**1. Push the "MENU" button on the Remote Touch, then select "Setup".**

**2. Select "Navi." on the "Setup" screen.**

**3. Select "Detailed Navi. Settings" on the "Navigation Settings" screen.**

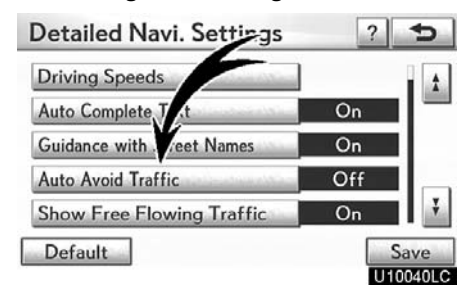

**4. Select "On" of the "Auto Avoid Traffic".**

#### **5. Select "Save".**

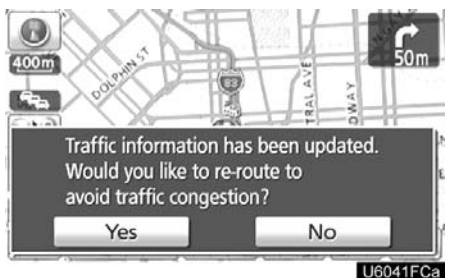

When congestion information about the guidance route has been received, a screen will appear to ask you whether to reroute to avoid the congestion.

If you wish to reroute, select **"Yes"**. Another route to allow you to avoid the congestion will appear.

If you do not wish to reroute, select **"No"**.

#### *INFORMATION*

*When the "Traffic Information" indicator is dimmed, "Auto Avoid Traffic", "Traffic Voice Guidance" and "Show Free Flowing Traffic" will not operate.*

#### <span id="page-18-0"></span>**•** Show free flowing traffic

Freely flowing traffic is shown with the arrow.

To turn the "Show Free Flowing Traffic" on: **1. Push the "MENU" button on the Re-**

**mote Touch, then select "Setup". 2. Select "Navi." on the "Setup" screen.**

**3. Select "Detailed Navi. Settings" on**

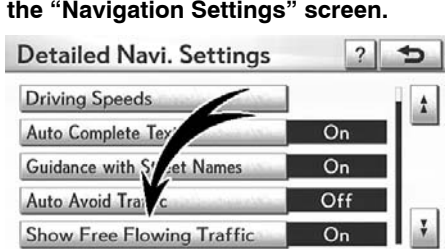

**4. Select "On" of the "Show Free Flowing Traffic".**

Save<br>U10042LC

**5. Select "Save".**

Default

## *INFORMATION When the "Traffic Information" indicator is dimmed, "Auto Avoid Traffic", "Traffic Voice Guidance" and "Show Free Flowing Traffic" will not operate.*

#### **POI category change (Select POI icons)**

Select from among the 6 icons displayed on the "Customize POI Icons" screen, so that setting of the icons to be displayed on the map screen can be done easily.

**1. Push the "MENU" button on the Remote Touch, then select "Setup".**

**2. Select "Navi." on the "Setup" screen.**

**3. Select "Detailed Navi. Settings" on the "Navigation Settings" screen.**

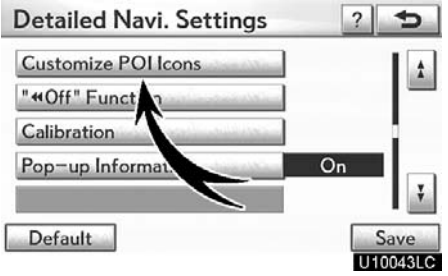

#### **4. Select "Customize POI Icons".**

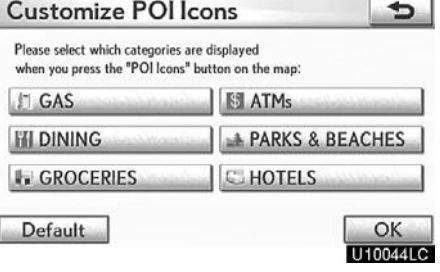

**5. Select the category button to be changed.**

<span id="page-19-0"></span>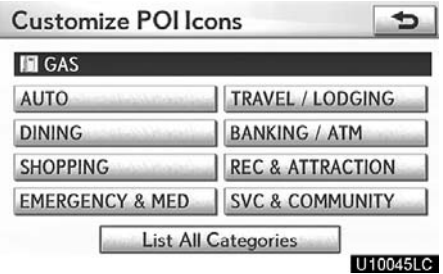

#### **6. Select the desired group.**

If the desired POI category is not on the screen, select **"List All Categories"** to list all POI categories.

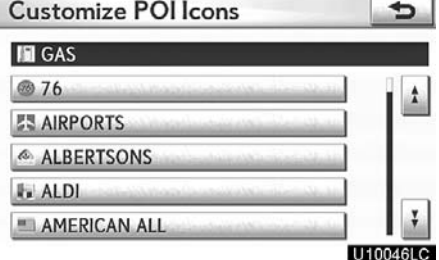

- **7. Select the desired category.**
- **8. Select "OK".**

#### **Screen layout function ("Off" Function)**

Each screen buttons and current street name on the map screen can be displayed or hidden.

**1. Push the "MENU" button on the Remote Touch, then select "Setup".**

**2. Select "Navi." on the "Setup" screen.**

**3. Select "Detailed Navi. Settings" on the "Navigation Settings" screen.**

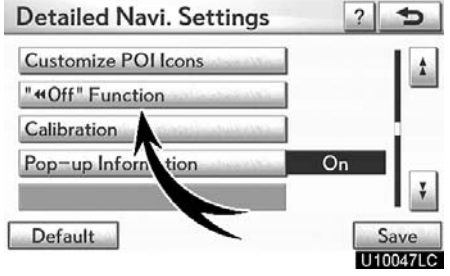

**4. Select ""Off" Function".**

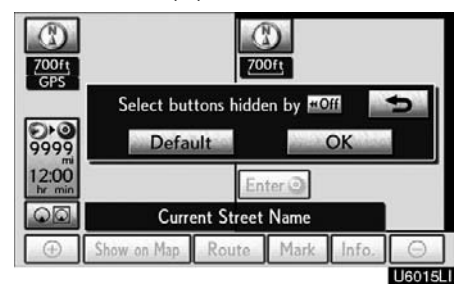

**5. Select the button to be turned off. The button becomes dimmed.**

To set the default, select **"Default"**.

**6. Select "OK".**

#### <span id="page-20-0"></span> **Current position/tire change calibration**

The current vehicle position mark can be adjusted manually. Miscalculation of the distance caused by tire replacement can also be adjusted.

**1. Push the "MENU" button on the Remote Touch, then select "Setup".**

**2. Select "Navi." on the "Setup" screen.**

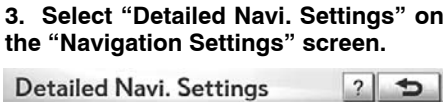

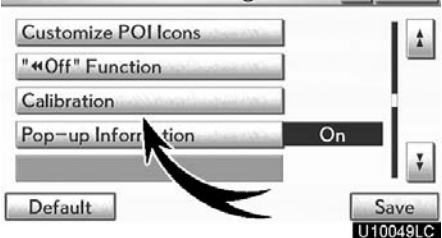

#### **4. Select "Calibration".**

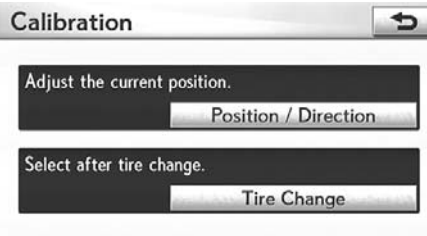

#### **POSITION/DIRECTION CALIBRATION**

When driving, the current vehicle position mark will be automatically corrected by GPS signals. If GPS reception is poor due to location, you can manually adjust the current vehicle position mark.

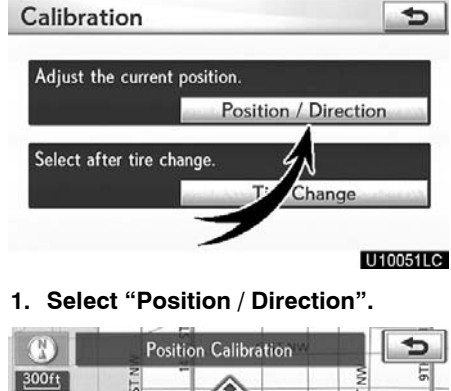

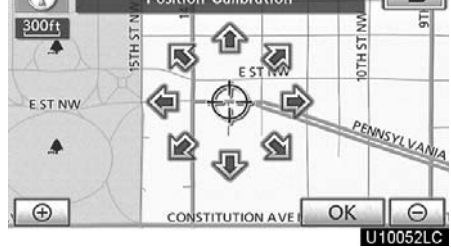

**2. Select the 8 directional button to move the cursor to the desired point on the map.**

**3. Select "OK".**

U10050LC

**5. Select the desired button.**

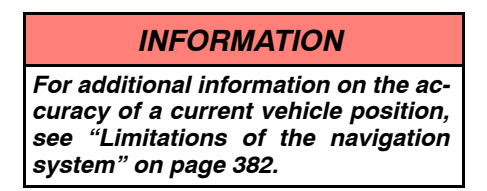

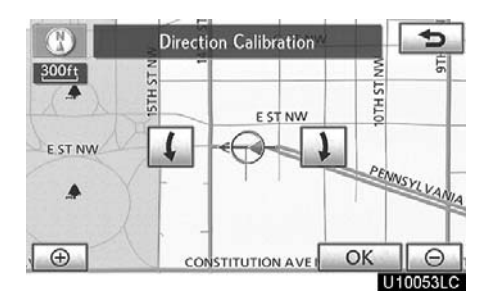

4. Select either the  $\left| \leftarrow \right|$  or  $\left| \right|$  to ad**just the direction of the current vehicle position mark.**

**5. Select "OK".**

The map will be displayed.

#### **TIRE CHANGE CALIBRATION**

The tire change calibration function will be used when replacing the tires. This function will adjust the miscalculation caused by the circumference difference between the old and new tires. If this procedure is not performed when the tires are replaced, the current vehicle position mark may be incorrectly displayed.

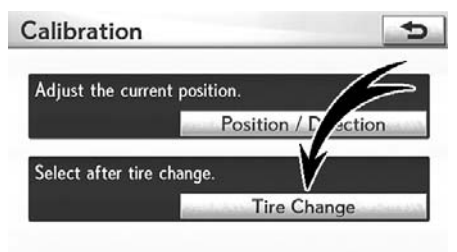

#### U10054LC

#### **To perform a distance calibration procedure, select "Tire Change" on the "Calibration" screen.**

The message appears and the quick distance calibration is automatically started. A few seconds later, a map will be displayed.

#### <span id="page-22-0"></span>**Pop−up information**

When the "Pop−up information" is turned on, the pop−up information will be displayed.

**1. Push the "MENU" button on the Remote Touch, then select "Setup".**

**2. Select "Navi." on the "Setup" screen.**

**3. Select "Detailed Navi. Settings" on the "Navigation Settings" screen.**

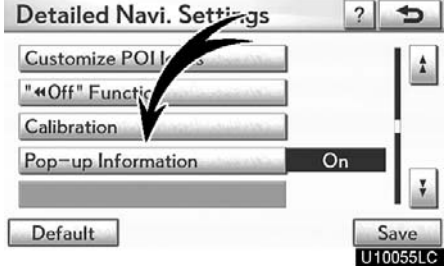

**4. Select "Pop−up Information".**

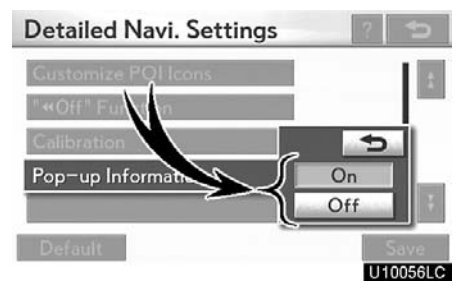

- **5. Select "On" or "Off".**
- **6. Select "Save".**

When the "Pop−up Information" is turned off, the following messages will not be displayed.

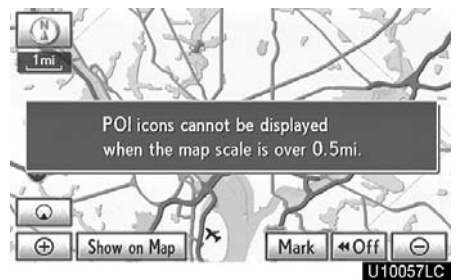

This message appears when the system is in the POI mode and the map scale is over 0.5 miles (800 m).

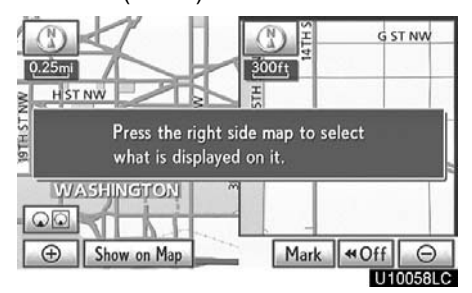

The message appears when the map is switched to the dual map screen mode.

## <span id="page-23-0"></span>**Telephone settings —**

**"Telephone settings" can be changed on the "Phone Settings" screen.**

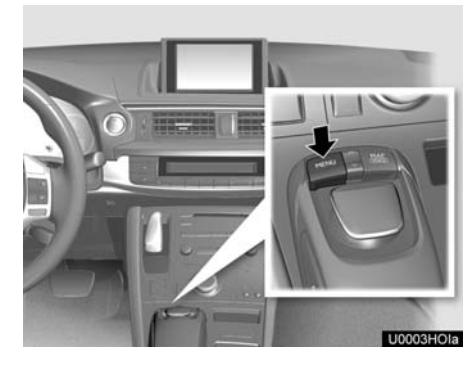

**1. Push the "MENU" button on the Remote Touch.**

Start

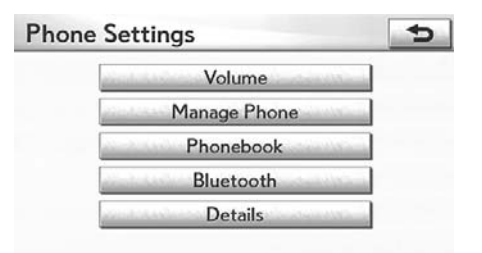

U10075LC

**Please refer to the following pages for each setting.**

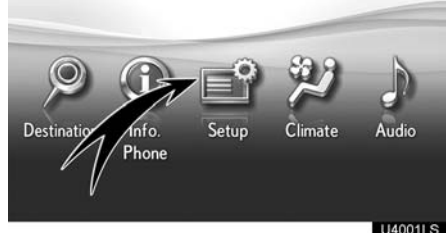

**2. Select "Setup".**

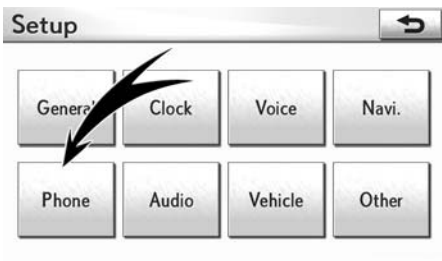

U10004LS

**3. Select "Phone".**

## **— Volume setting**

**You can adjust the voice and ring volume.**

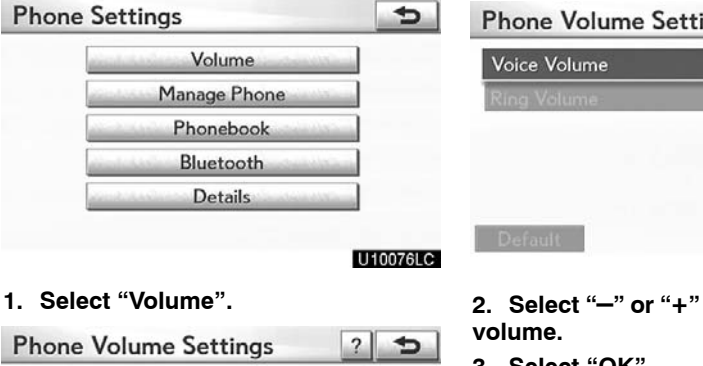

Save<br>**UHOV/IC** 

**1. Select "Volume".**

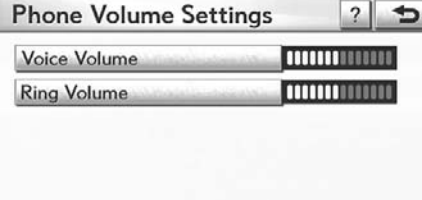

**2. Change each setting according to**

**3. When you complete all settings, se-**

**Automatic volume settings for high**

The system will automatically increase the volume by one step up when the speed ex-

**the following procedures.**

ceeds 50 mph (80 km/h).

**lect "Save".**

Default

**speed**

- **Voice volume setting**
- **1. Select "Voice Volume".**

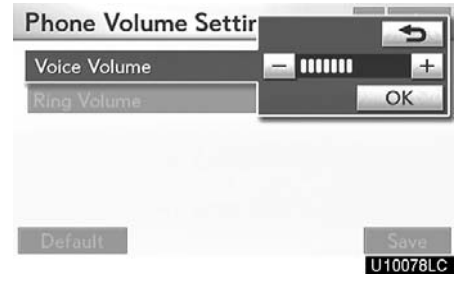

to adjust the voice

- **3. Select "OK".**
- **Ring volume setting**
- **1. Select "Ring Volume".**

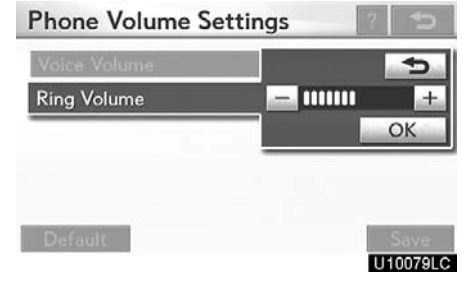

- **2. Select "–" or "+" to adjust the ring volume.**
- **3. Select "OK".**
- **Initializing the settings**
- **You can initialize the settings.**
- **1. Select "Default".**

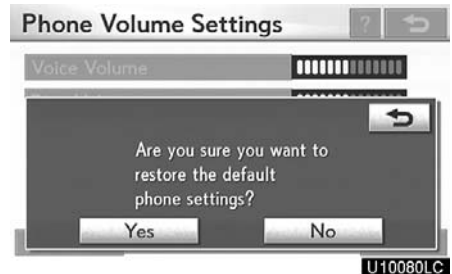

**2. Select "Yes".**

## **— Manage phone**

**"Manage phone" is accessed from the "Connect Phone" screen.**

**1. Push the "MENU" button on the Remote Touch. (See "— Remote Touch" on page [5.](#page-0-0))**

- **2. Select "Setup".**
- **3. Select "Phone".**

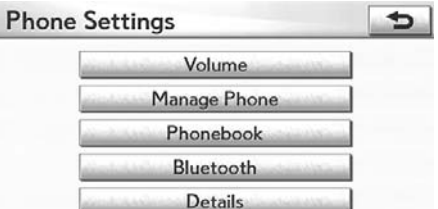

#### U10081LC

**4. Select "Manage Phone".**

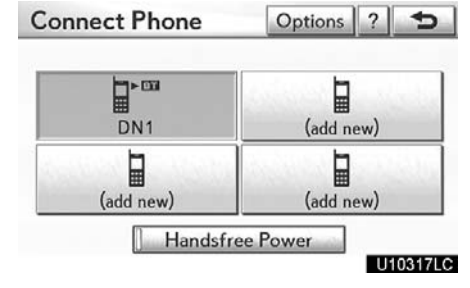

**Please refer to the following pages for each setting.**

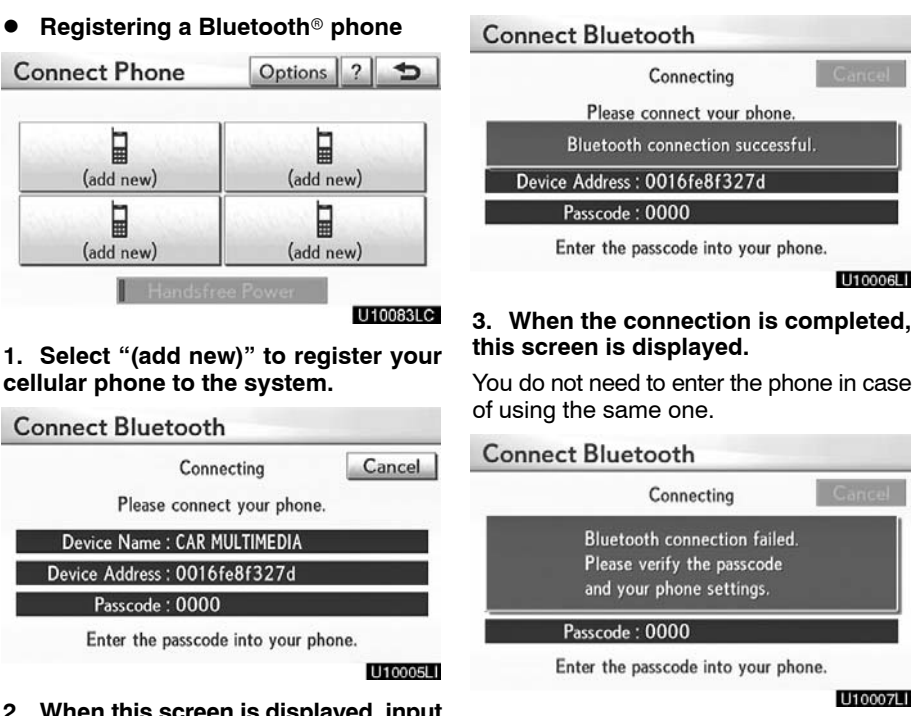

When this screen is displayed, follow the guidance on the screen to try again.

**2. When this screen is displayed, input the passcode displayed on the screen into the phone.**

For the operation of the phone, see the manual that comes with your cellular phone.

If you want to cancel it, select **"Cancel"**.

#### **When another Bluetooth® device is connected Connect Phone**  $\Rightarrow$ Another Bluetooth device is currently connected. Are you sure you want to disconnect it? Yes No U10087LC When another Bluetooth $^\circ$  device is currently connected, this screen is displayed.

If you want to disconnect it, select **"Yes"**.

#### *INFORMATION*

*When you register your phone, Bluetooth*- *audio will disconnect. It will reconnect automatically when you finish registration. It will not be reconnected depending on the phone you are using.*

**You can also register a new Bluetooth phone in the following way.**

**1. Push the "MENU" button on the Remote Touch, then select "Setup". 2. Select "Phone".**

- 
- **3. Select "Manage Phone".**

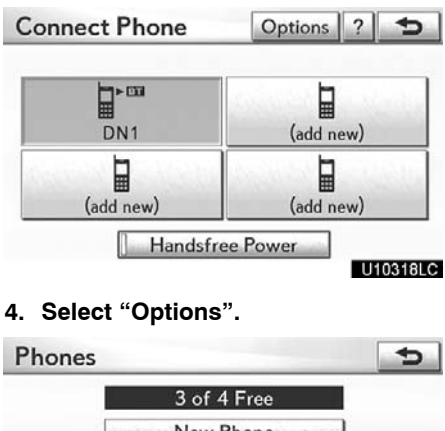

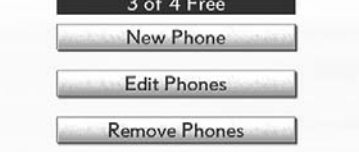

U10089LC

**5. Select "New Phone".**

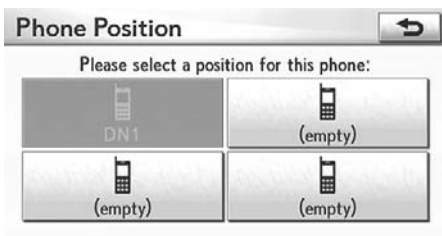

#### U10319LC

**6. Select "(empty)" to register your cellular phone to the system.**

**The following operations are the same as the operation after you select "(add new)".**

**•** Selecting a Bluetooth<sup>®</sup> phone

**In case you register more than one Bluetooth**- **phone, you need to choose which phone to connect to.**

**You can select from up to 4 registered Bluetooth**- **phones.**

**"(add new)"** is displayed when you have not registered a Bluetooth<sup>®</sup> phone yet.

Although you can register up to 4 Bluetooth<sup>®</sup> phones in the system, only one Bluetooth<sup>®</sup> phone can function at a time.

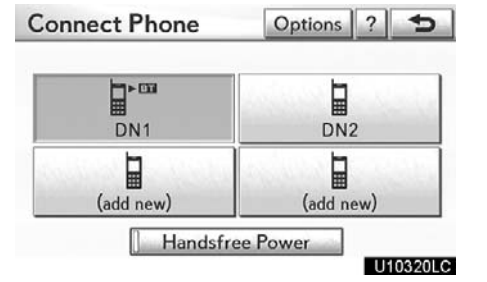

#### **1. Select the phone to connect.**

The Bluetooth® mark is displayed when you connect the phone.

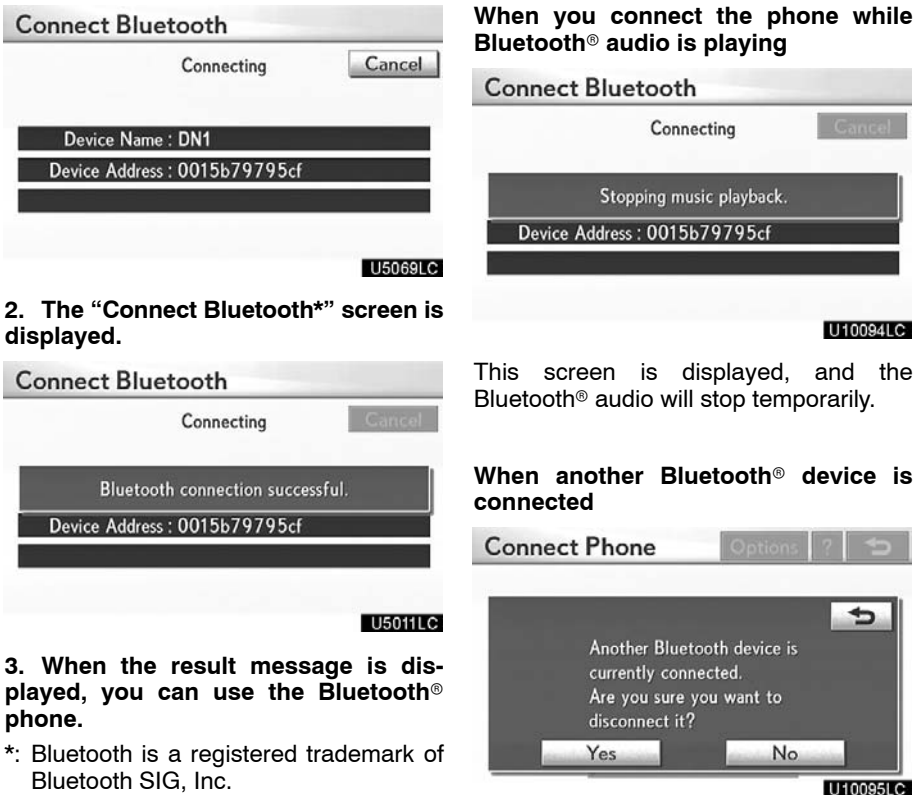

U10095LC

When another Bluetooth<sup>®</sup> device is currently connected, this screen is displayed. If you want to disconnect it, select **"Yes"**.

#### **Setting the handsfree power You can select the state of "Handsfree Power".**

**Connect Phone** Options | ?  $\mathbf{P}$  $\mathbb{F}^m$ 冒 DN<sub>1</sub> (add new) ⋥ ⋥ (add new) (add new) Handsfree Power

U10321LC

**Changes between "On" and "Off" every time you select "Handsfree Power".**

**For the "Handsfree Power", see "Changing the handsfree power" on page [356.](#page-55-0)**

#### ● Editing the Bluetooth<sup>®</sup> phone

**You can see the information of the Bluetooth**- **phone on the system or edit.**

#### **"Device Name"**

..... The name of the Bluetooth<sup>®</sup> phone which is displayed on the screen. You can change it to a desired name.

> If you change the device name, the name registered in your cellular phone is not changed.

#### **"Device Address"**

. . . . . The device address is unique to each phone. You cannot change it.

> If you have two registered Bluetooth<sup>®</sup> phones with the same device name, you cannot distinguish one from the other without referring to the device address.

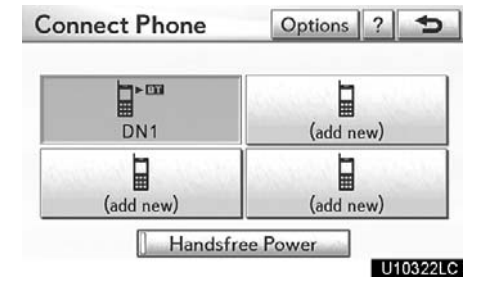

#### **1. Select "Options".**

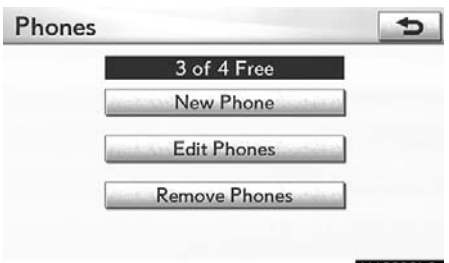

#### U10098LC

**2. Select "Edit Phones".**

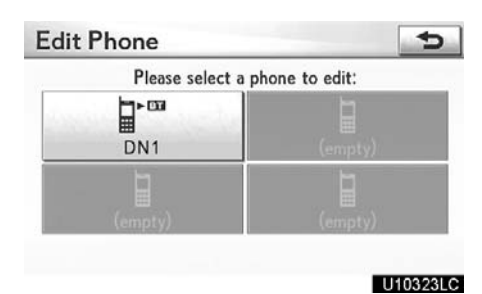

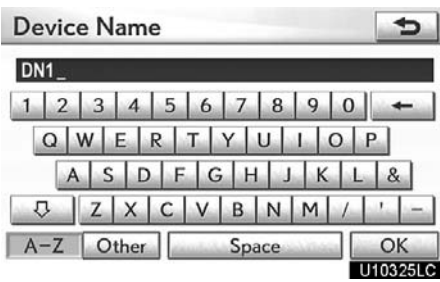

**3. Select the phone to edit.**

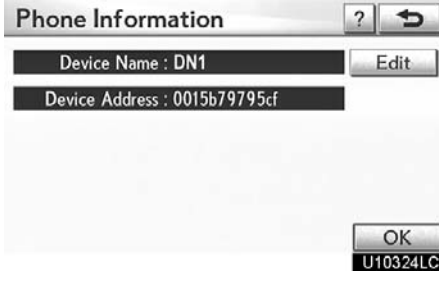

**5. Use the software keyboard to input the device name.**

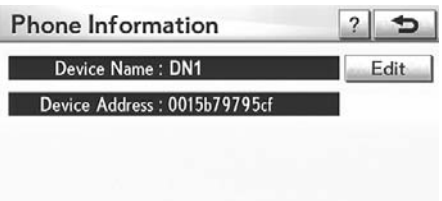

**4. This screen is displayed.**

**If you want to change the device name, select "Edit".**

**6. Confirm the device name and select "OK".**

OK<br>U10826LC

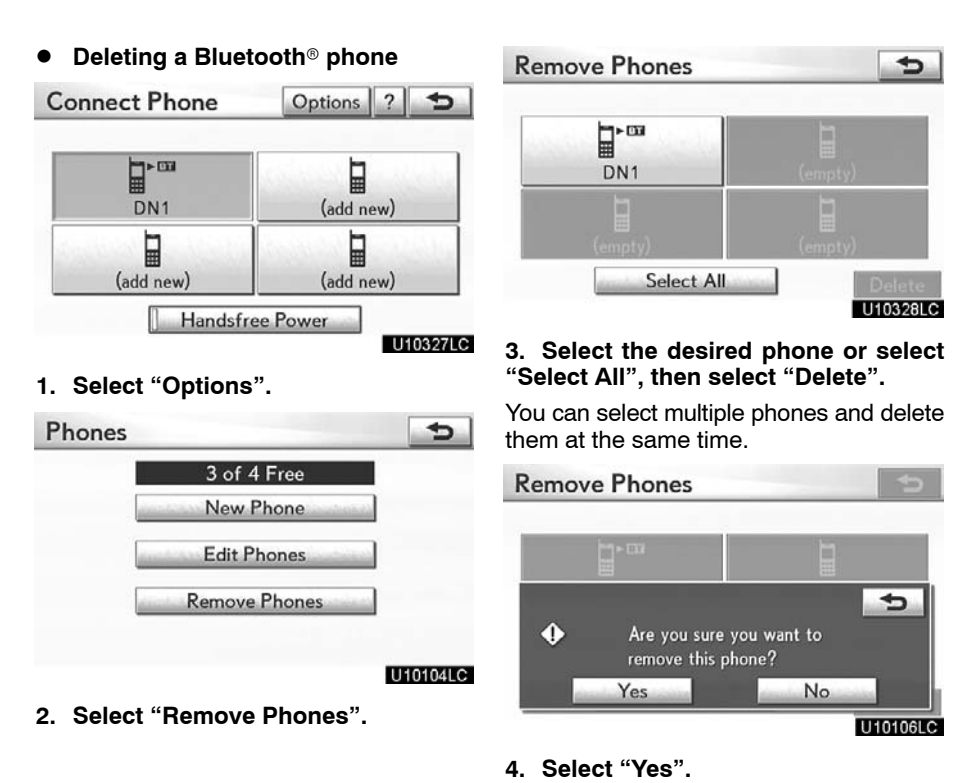

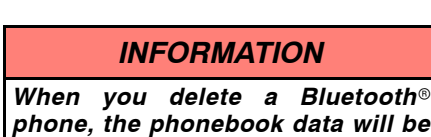

*deleted at the same time.*

#### **By voice recognition**

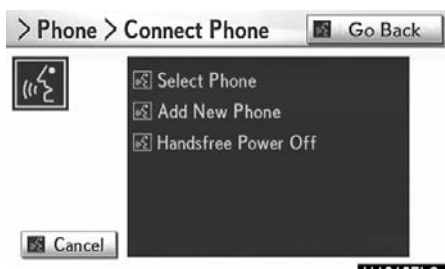

U10107LC

You can operate "Connect Phone" by giving a command.

"Connect Phone" includes "Select Phone", "Add New Phone" and "Handsfree Power Off" (On).

The operating procedure is similar to other voice recognition. (For the operation of voice recognition, see "Voice command system" on page [51](#page-22-0).)

When you select the command of "Add New Phone", you must carry out the following operation on the screen.

#### **— Phonebook**

#### *INFORMATION*

*Phonebook data is managed independently for every registered phone. When another phone is connected, you cannot read another phone's registered data.*

**"Phonebook" is accessed from the "Phonebook Settings" screen.**

**1. Push the "MENU" button on the Remote Touch. (See "— Remote Touch" on page [5.](#page-0-0))**

**2. Select "Setup".**

 $\mathbf{F}$ 

**3. Select "Phone".**

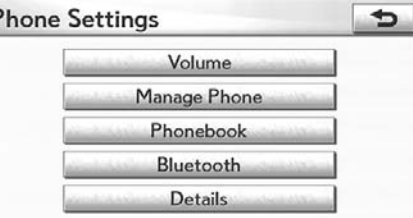

#### U10108LC

#### **4. Select "Phonebook".**

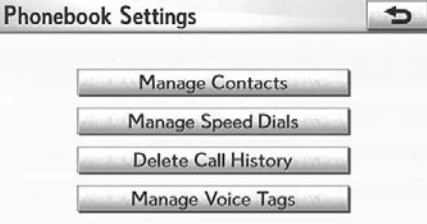

#### U10109LC

**Please do each setting from this screen.**

DEF

GHI

JKL

**MNO** 

U10112LC

ぅ

#### **You can also display the "Contacts" "Setting the phonebook" is accessed from the "Contacts" screen. screen in the following way. 1. Push the "MENU" button on the Re-1. Push the "MENU" button on the Remote Touch, then select "Info./Phone". mote Touch. (See "— Remote Touch" on page [5](#page-0-0).) 2. Select "Phone". 2. Select "Setup". 3. Select "Contacts". 3. Select "Phone".** Contacts Options **4. Select "Phonebook".** E EMIRY  $\pmb{\uparrow}$  $\Rightarrow$ **Phonebook Settings** H HOME K KEN **Manage Contacts** M MIKE Manage Speed Dials N NANCY **Delete Call History** Manage Voice Tags **4. Select "Options".** U10110LC Contacts **5. Select "Manage Contacts".** Contacts  $\Rightarrow$ **Manage Contacts** 993 of 1000 Free **Transfer Contacts** Manage Voice Tags **New Contact Edit Contacts**

U10111LC

U10113LC

**5. Select "Manage Contacts".**

**Please refer to the following pages for each setting.**

**Delete Contacts** 

**— Setting the phonebook**

#### **Transferring a phone number**

**You can transfer the phone numbers in your Bluetooth**- **phone to the system. The phonebook manages a maximum of 4 phonebooks in all. The data for 1000 contacts (up to 3 numbers per contact) can be registered in total of phonebooks.**

Transfer contacts while the hybrid system is operating.

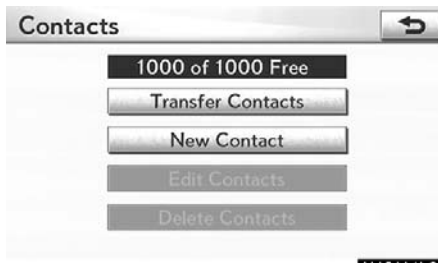

U10114LC

#### **1. Select "Transfer Contacts".**

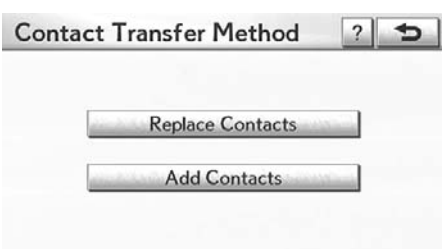

#### U10115LC

**2. Select "Replace Contacts" or "Add Contacts".**

In case that the phonebook contains phonebook data, this screen is displayed.

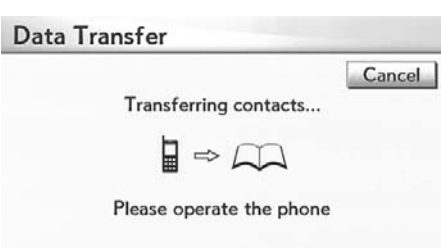

U10116LC

#### **3. Transfer the phonebook data to the**  $\boldsymbol{\mathsf{s}}$ ystem using the Bluetooth® phone.

This screen appears while transferring. To cancel it, select **"Cancel"**. If the transferring is interrupted on the way, the phonebook data transferred until then can be memorized in the system.

#### **When you have selected "Replace Contacts":**

If your cellular phone does not support PBAP or OPP profiles, you cannot use this function.

If your phone supports PBAP profile, you can transfer the phonebook data without operating your phone.

If your phone does not support PBAP profile, you must transfer the phonebook data by operating your phone.

#### **When you have selected "Add Contacts":**

If your cellular phone does not support the Bluetooth<sup>®</sup> OPP profile, you cannot use this function.

If your cellular phone supports OPP profile, you can transfer the phonebook data by operating your phone.
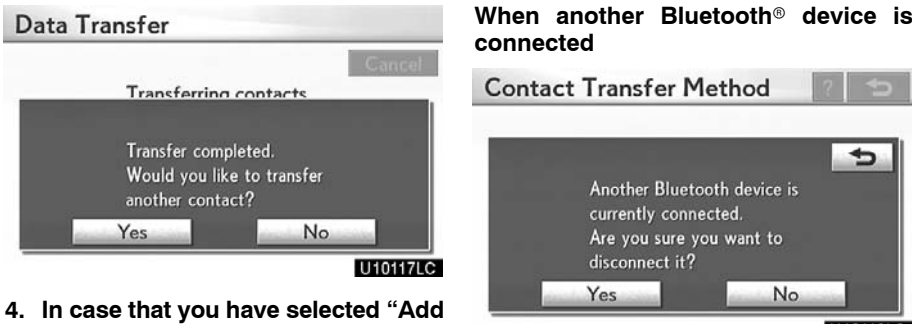

U10119LC

When another Bluetooth<sup>®</sup> device is currently connected, this screen is displayed. If you want to disconnect it, select **"Yes"**.

## *INFORMATION*

*Bluetooth*- *audio will disconnect during transfer on phonebook data. In this case, it will reconnect automatically when data transfer finishes. (It will not be reconnected depending the phone you are using.)*

**Contacts", this screen is displayed.**

**If you want to transfer another phonebook, select "Yes".**

Enter a name

 $Q$  W  $E$ 

 $A$  S  $\begin{array}{c|c|c|c|c|c|c} \hline \circ & z & z \end{array}$  $A-Z$  Oth

<span id="page-37-0"></span> **Registering the phonebook data You can register the phonebook data. Up to 3 numbers per person can be registered.**

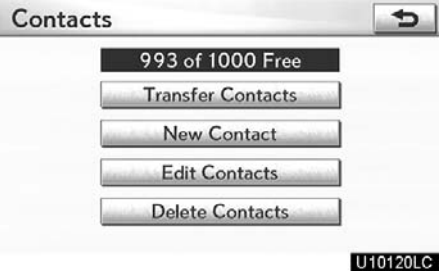

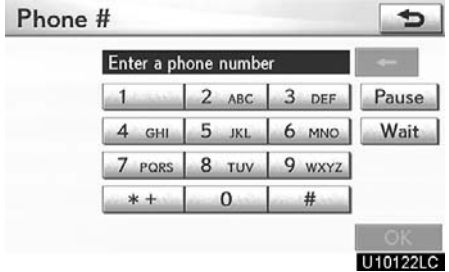

**3. Input the phone number and select "OK".**

III Work

Other

 $\Rightarrow$ 

U10123LC

**If you want to use the tone signal after the phone number, input the tone signal too.**

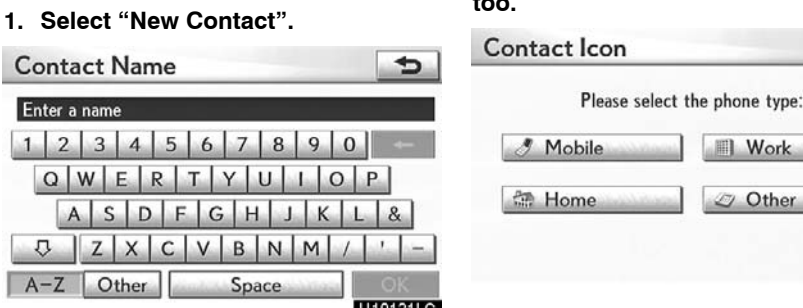

**2. Use the software keyboard to input the name and select "OK".**

**4. Select the phone type.**

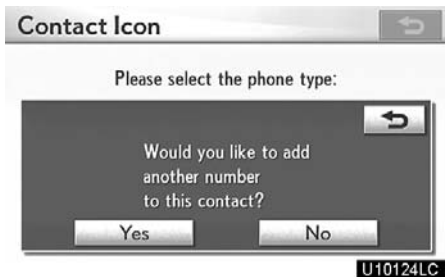

**5. When two or less numbers in total are registered to this contact, this screen is displayed.**

**When you want to add a number to this contact, select "Yes".**

# **Editing the phonebook data**

**You can register the phone number in "Phone#1", "Phone#2" and "Phone#3" separately.**

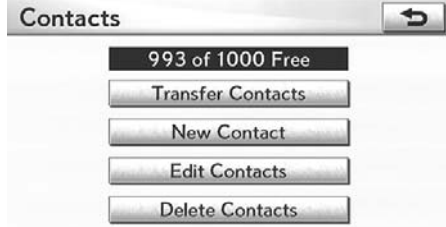

# U10125LC

# **1. Select "Edit Contacts".**

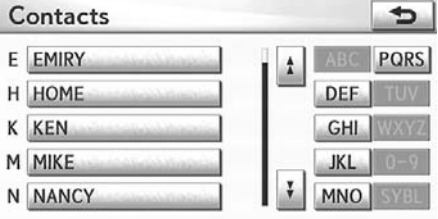

# U10170LC

**2. Select the data you want to edit.**

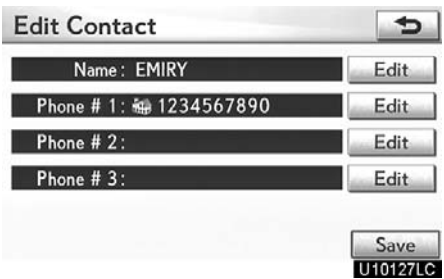

**3. Select "Edit" for the desired name or number.**

**4. Edit the name or the number. (See " Registering the phonebook data" on page [338.\)](#page-37-0)**

**5. When you complete the edit, select "Save".**

**You can also display the "Edit Contact" screen in the following ways.**

# **From "Contact Data" screen**

**1. Push the "MENU" button on the Remote Touch, then select "Info./Phone".**

- **2. Select "Phone".**
- **3. Select "Contacts".**
- **4. Select the desired data from the list.**

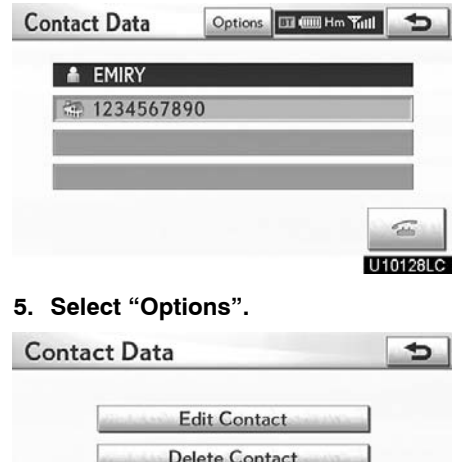

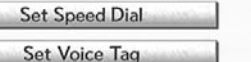

U10129LC

**6. Select "Edit Contact".**

 $\Rightarrow$ 

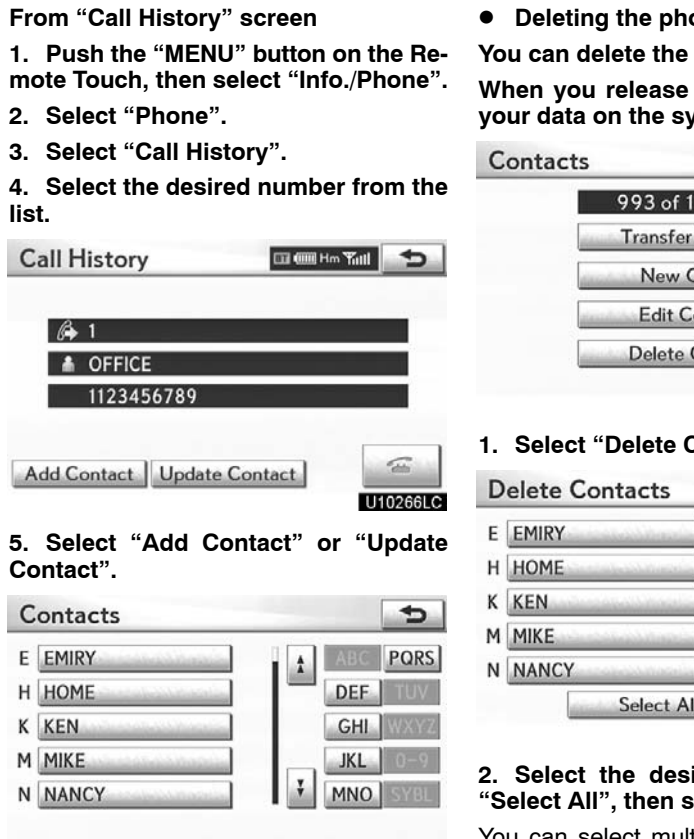

U10131LC

**6. In case that you have selected "Update Contact", this screen is displayed. Select the desired data from the list.**

- **Deleting the phonebook data**
- data.

**your car, delete all** *y*---- .<br>/stem.

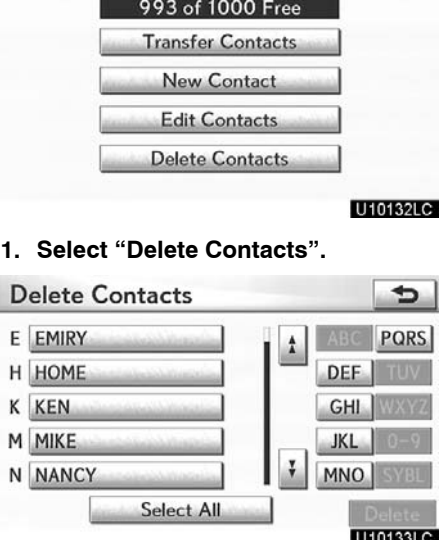

#### **2. Select the desired data or select "Select All", then select "Delete".**

You can select multiple data and delete them at the same time.

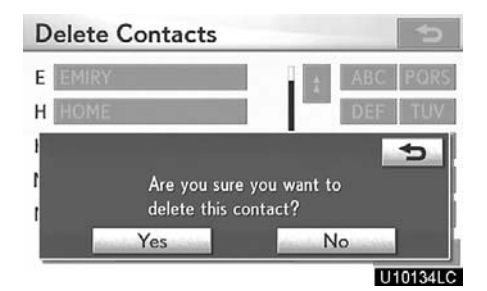

**3. Select "Yes".**

**You can also delete it in the following way.**

**1. Push the "MENU" button on the Remote Touch, then select "Info./Phone". 2. Select "Phone".**

- **3. Select "Contacts".**
- **4. Select the desired data from the list.**

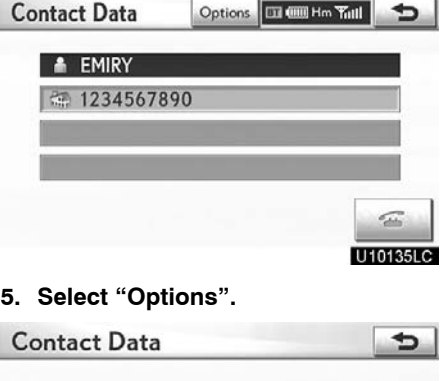

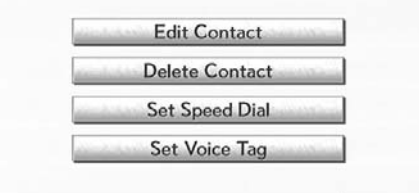

U10136LC

**6. Select "Delete Contact".**

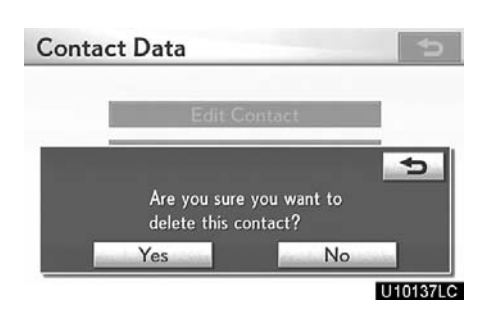

**7. Select "Yes".**

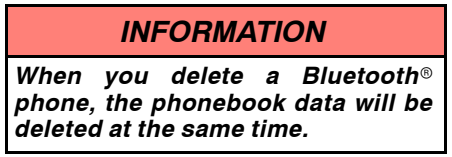

# **— Speed dials setting**

**"Speed dials setting" is accessed from the "Speed Dials" screen.**

**1. Push the "MENU" button on the Remote Touch. (See "— Remote Touch" on page [5.](#page-0-0))**

- **2. Select "Setup".**
- **3. Select "Phone".**

**4. Select "Phonebook".**

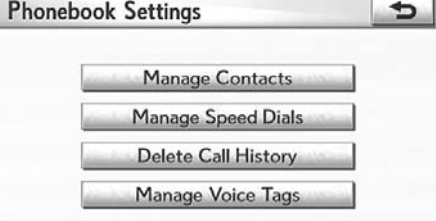

U10138LC

**5. Select "Manage Speed Dials".**

**Speed Dials** 

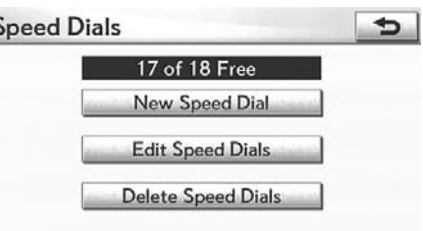

#### U10139LC

**Please refer to the following pages for each setting.**

**You can also display the "Speed Dials" screen in the following way.**

**1. Push the "MENU" button on the Remote Touch, then select "Info./Phone". 2. Select "Phone".**

**3. Select "Speed Dials".**

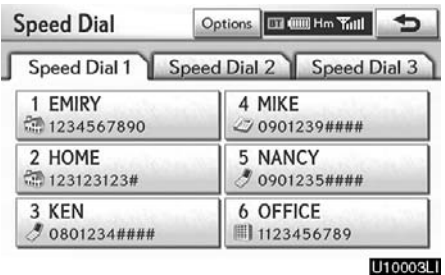

**4. Select "Options".**

# **Registering the speed dial**

**You can register the desired phone number from phonebook. Up to 18 numbers per phone can be registered.**

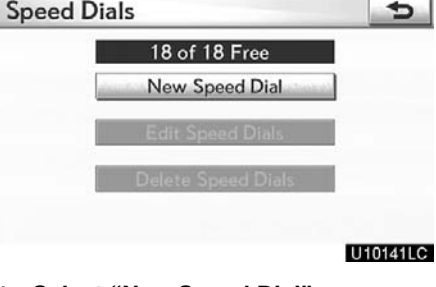

**1. Select "New Speed Dial".**

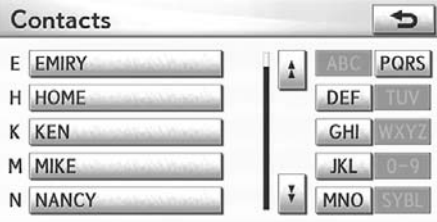

# U10142LC

**2. Select the data you want to register.**

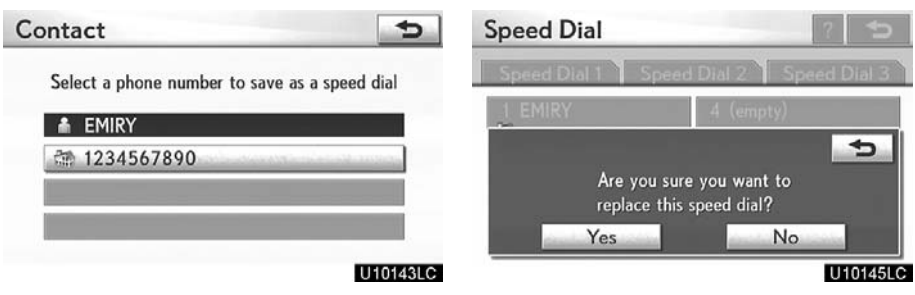

# **3. Select the desired phone number.**

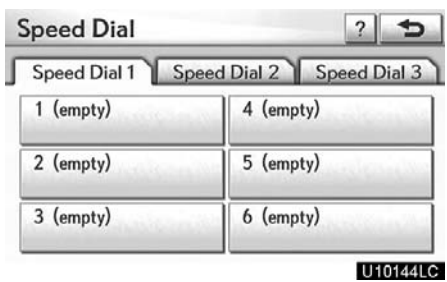

**4. Select the button you want to register in.**

**5. If you select a button you registered before, this screen is displayed.**

**Select "Yes" if you want to replace it.**

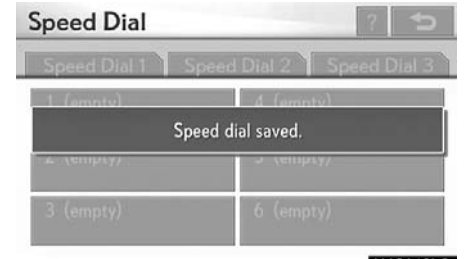

U10146LC

**6. When this screen is displayed, the operation is complete.**

**You can also register the speed dial in the following ways.**

**From "Speed Dial" screen**

**1. Push the "MENU" button on the Remote Touch, then select "Info./Phone".**

- **2. Select "Phone".**
- **3. Select "Speed Dials".**

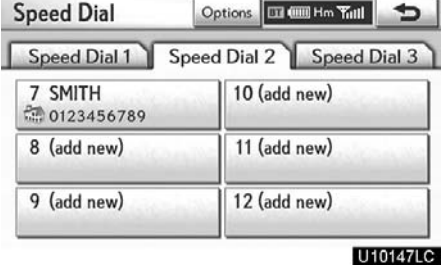

# **4. Select "(add new)".**

No

U10148LC

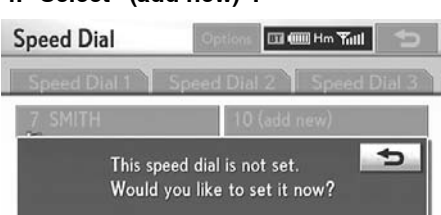

**5. Select "Yes" to set new speed dial.**

Yes

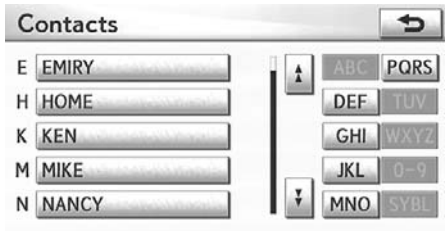

#### U10149LC

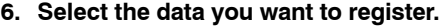

Contact  $\Rightarrow$ 

Select a phone number to save as a speed dial

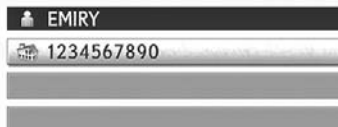

l

ľ

#### U10150LC

**7. Select the desired phone number.**

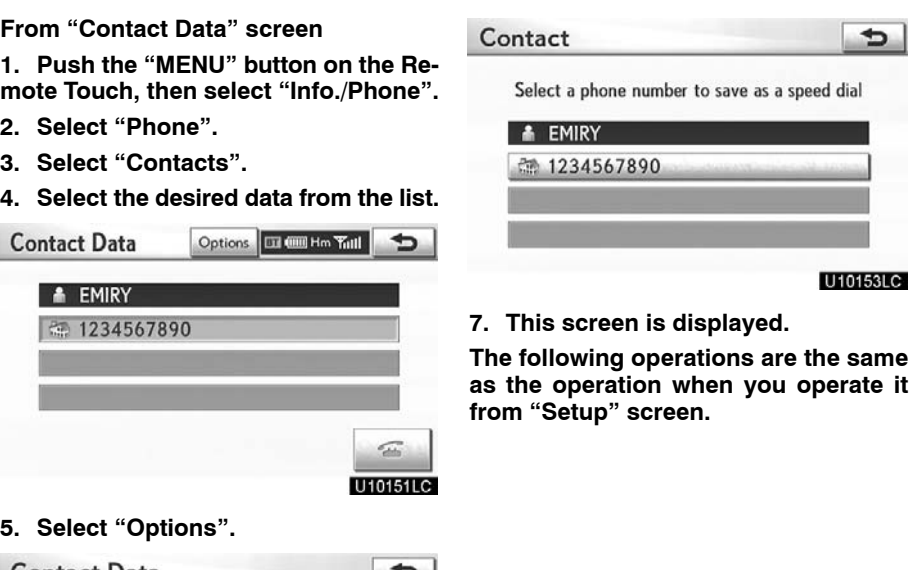

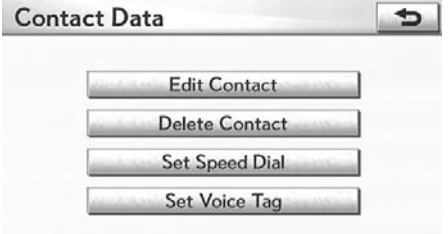

U10152LC

**6. Select "Set Speed Dial".**

# **Editing the speed dial**

**You can edit the speed dial.**

**Speed Dials** 

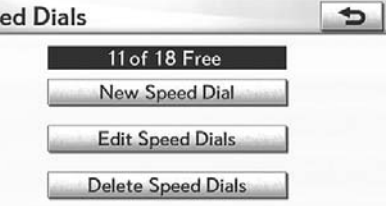

U10154LC

ÿ

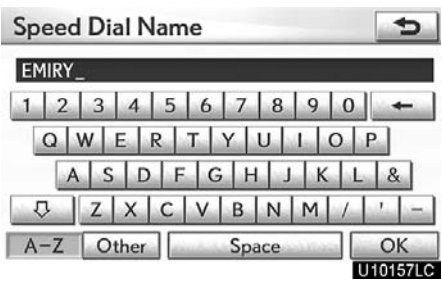

**4. Use the software keyboard to input the name.**

**1. Select "Edit Speed Dials".**

**Edit Speed Dials** 

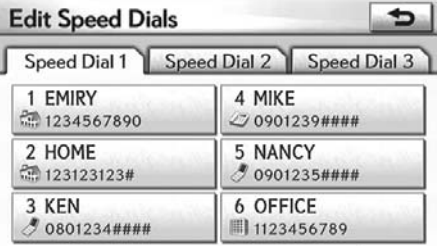

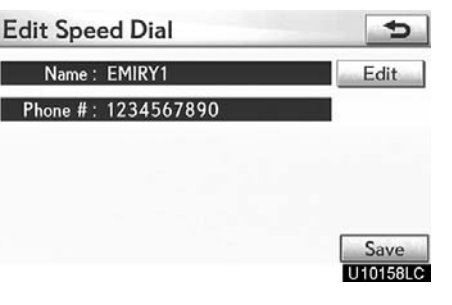

**U10004LI** 5. Select "Save".

# **2. Select the button you want to edit.**

**Edit Speed Dial**  $\Rightarrow$ Name: EMIRY Edit Phone #: 1234567890 Save<br>UT0156LC

**3. Select "Edit".**

# **Deleting the speed dial**

**You can delete the speed dial.**

**Speed Dials** 

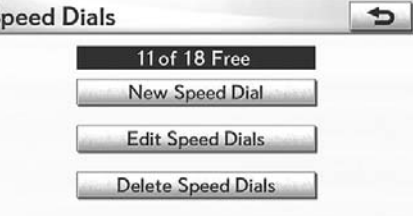

ıП

U10159LC

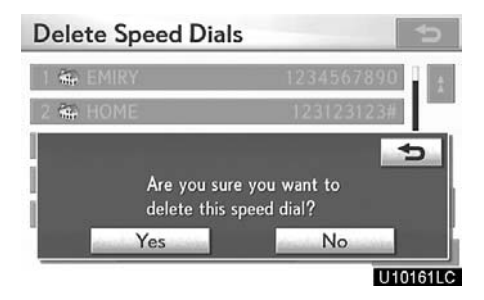

- **3. Select "Yes".**
- **1. Select "Delete Speed Dials".**

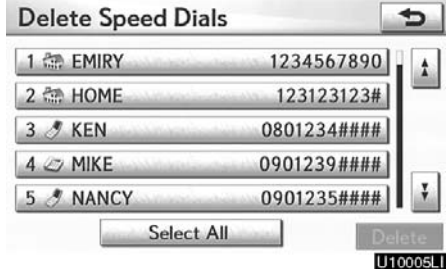

**2. Select the desired data or select "Select All", then select "Delete".**

You can select multiple data and delete them at the same time.

# **— Deleting call history**

**You can delete the call history.**

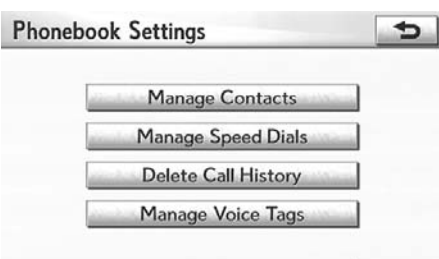

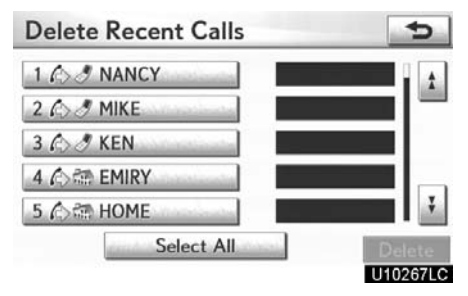

# U10162LC

**1. Select "Delete Call History".**

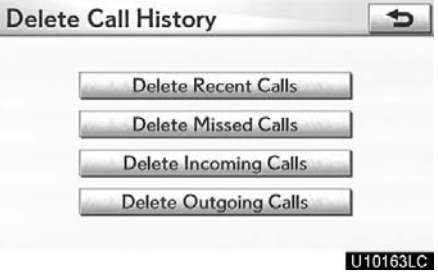

**2. Select the desired history to delete.**

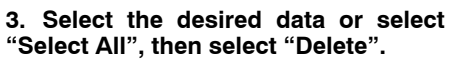

You can select multiple data and delete them at the same time.

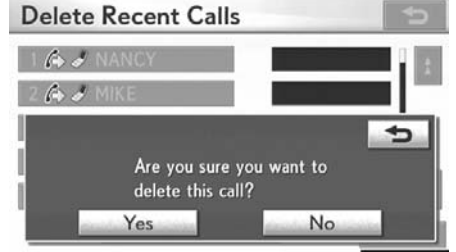

U10268LC

**4. Select "Yes".**

**You can also delete the call history in the following way.**

**1. Push the "MENU" button on the Remote Touch, then select "Info./Phone". 2. Select "Phone".**

**3. Select "Call History".**

**4. Select "Delete".**

1 C & NANCY

268 MIKE 3 6 3 KEN 4 心語 EMIRY 5 心語 HOME

**Delete Recent Calls** 

**5. This screen is displayed.**

Select All

**from "Setup" screen.**

**tory.**

**The following operations are the same as the operation when you operate it**

**You can similarly operate other call his-**

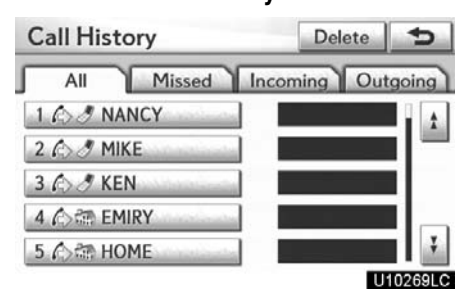

đ

 $\hat{1}$ 

U10270LC

Vo

# **— Setting the voice tag**

**"Setting the voice tag" is done by displaying "Voice Tags" screen.**

- **1. Push the "MENU" button on the Remote Touch. (See "— Remote Touch" on page [5.](#page-0-0))**
- **2. Select "Setup".**
- **3. Select "Phone".**
- **4. Select "Phonebook".**

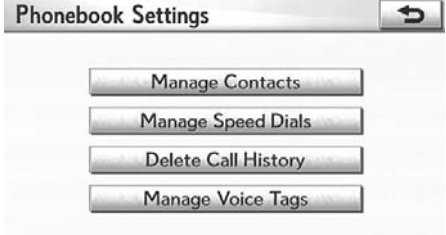

#### U10168LC

**5. Select "Manage Voice Tags".**

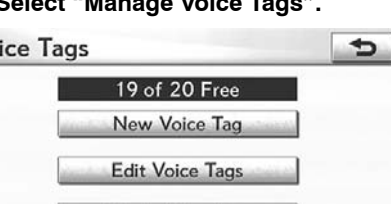

# U10169LC

**Please refer to the following pages for each setting.**

Delete Voice Tags

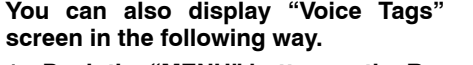

**1. Push the "MENU" button on the Remote Touch, then select "Info./Phone". 2. Select "Phone".**

**3. Select "Contacts".**

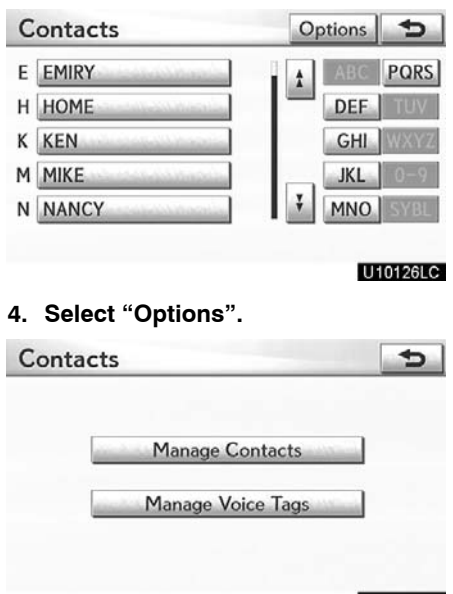

**Registering the voice tag**

**You can register a voice tag for up to 20 numbers.**

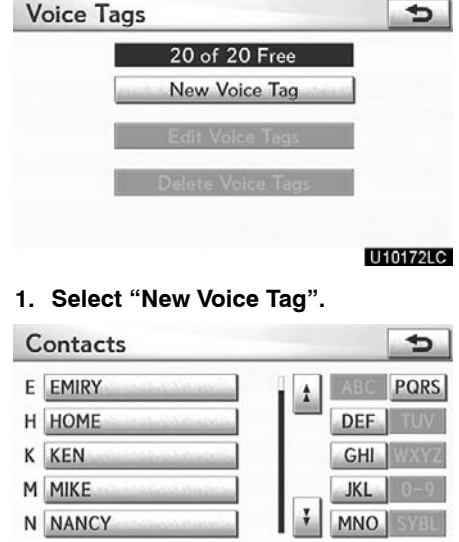

U10173LC

**2. Select the data you want to register.**

U10171LC

**5. Select "Manage Voice Tags".**

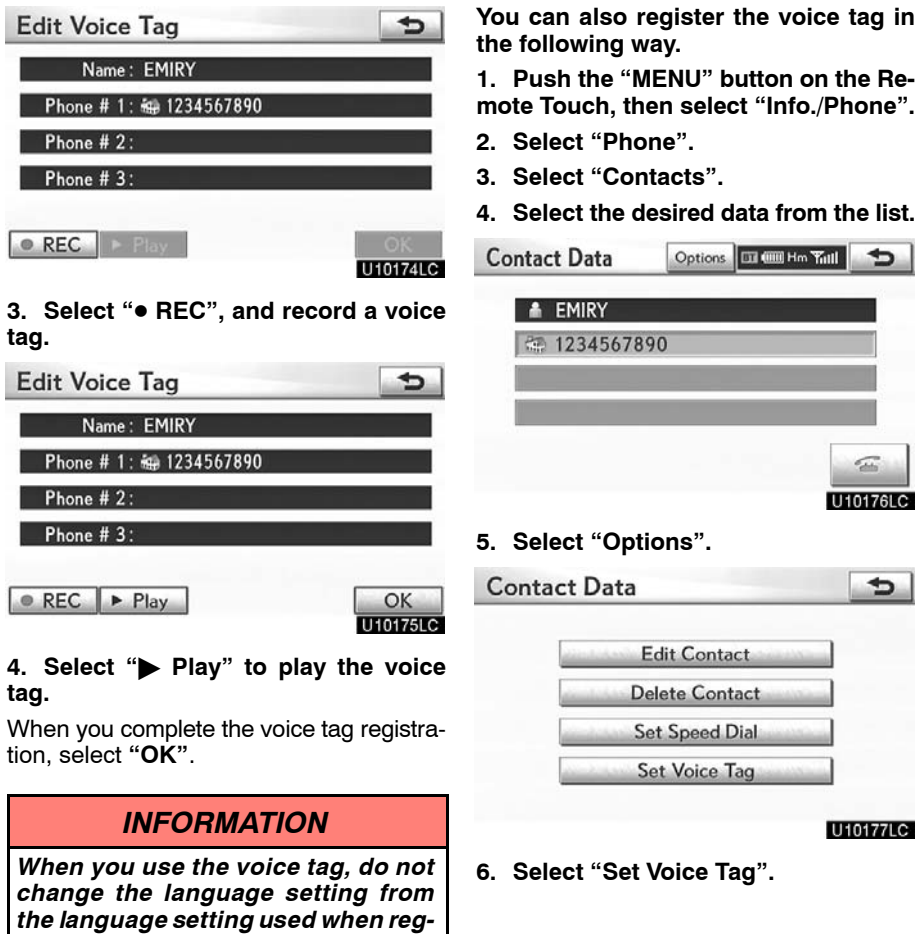

*istering.*

*If they are different, the voice recognition can't recognize the voice tag*

*that you have registered.*

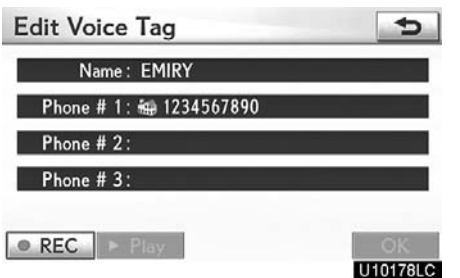

- **Editing the voice tag Voice Tags**  $\overline{b}$ 15 of 20 Free New Voice Tag Edit Voice Tags Delete Voice Tags U10179LC
- **7. This screen is displayed.**

**The following operations are the same as the operation when you operate it from "Setup" screen.**

**1. Select "Edit Voice Tags".**

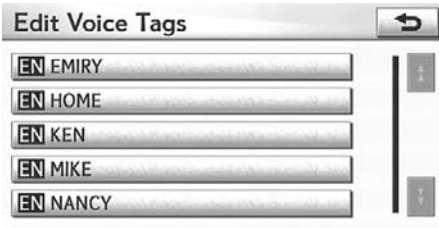

# U10180LC

# **2. Select the data you want to edit.**

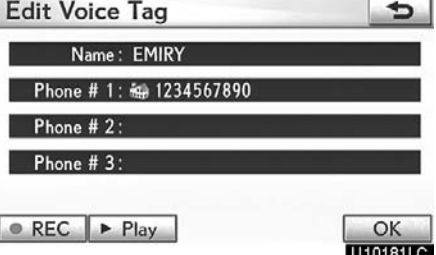

**3. This screen is displayed.**

**The following operations are the same as the operation when you register the voice tag.**

 $\overline{\mathbf{b}}$ 

U10185LC

Edit

Edit

Save<br>**U**fcoose

 $\overline{2}$  $\Rightarrow$ 

 $On$ 

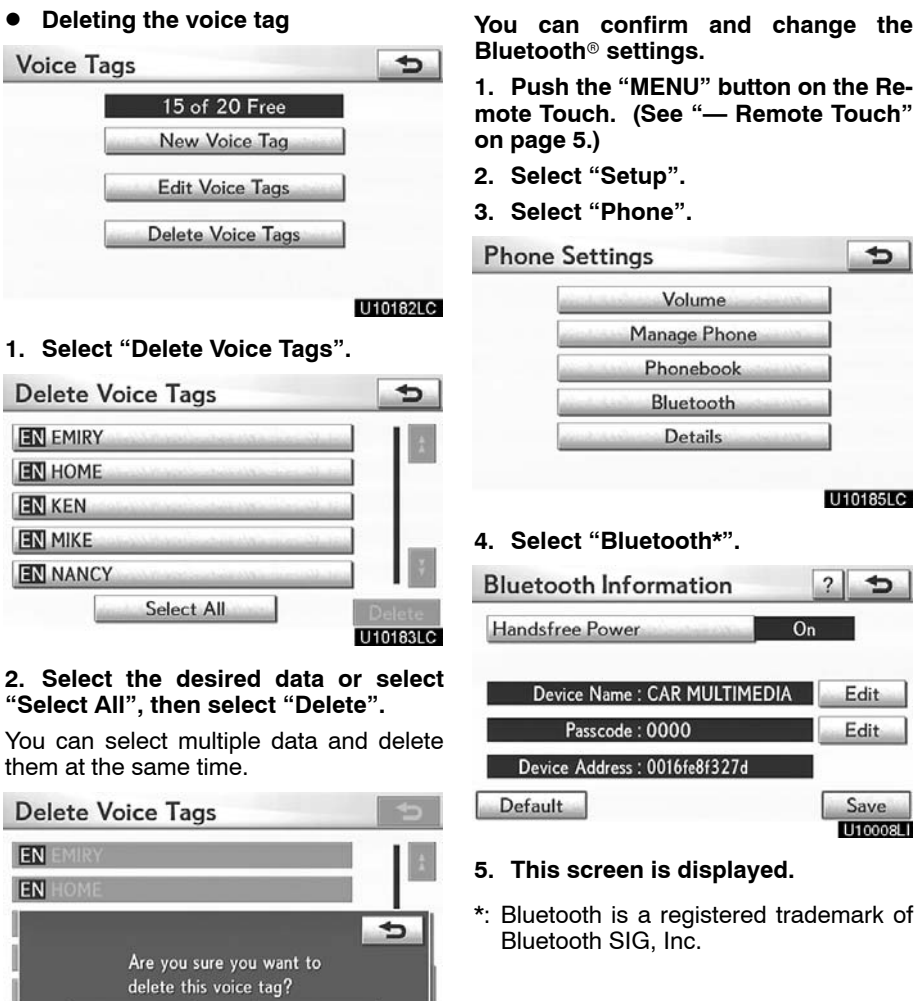

**3. Select "Yes".**

Yes

No

U10184LC

# $-$  Bluetooth<sup>®</sup>

**You can confirm and change the**

**1. Push the "MENU" button on the Remote Touch. (See "— Remote Touch"**

355

The information displays the following items.

# **"Device Name"**

. . . . . This name will be displayed on the phone when registering a new device. You can change it.

## **"Passcode"**

. . . . . The passcode when you used to register your Bluetooth® phone in the system. You can change it.

#### **"Device Address"**

. . . . . This address is unique to the system. You cannot change it. If the same device name is displayed on the screen of your phone, refer to it.

# **If you want to change the settings, refer to the following pages.**

**When you change the settings, select "Save" after changing them.**

**•** Changing the Bluetooth<sup>®</sup> settings

You can change the Bluetooth® set**tings according to the following procedures.**

#### **Changing the handsfree power**

# **The "Handsfree Power" display shows the following state.**

When "Handsfree Power" is **"On"**:

The Bluetooth<sup>®</sup> phone is automatically connected when the "POWER" switch is in ACCESSORY or ON mode.

When "Handsfree Power" is **"Off"**: The Bluetooth<sup>®</sup> phone is disconnected, and the system will not connect to it next time.

#### **You can select the state of "Handsfree Power".**

**On: The auto connection is turned on.**

#### **Off: The auto connection is turned off.**

You can not change the state from "On" into "Off" while driving.

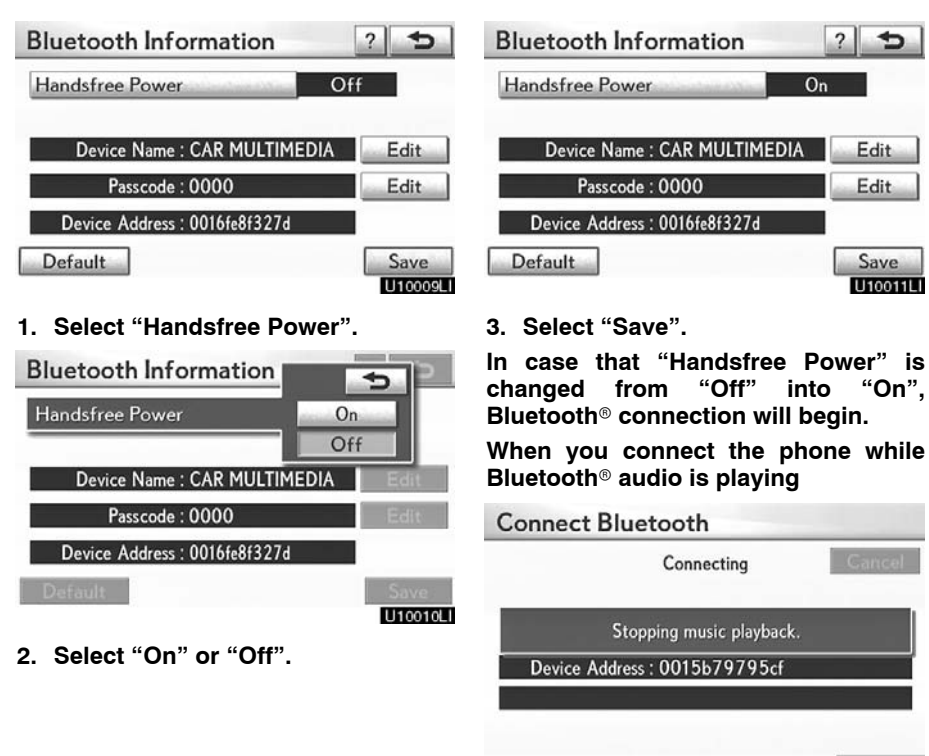

#### U10190LC

This screen is displayed, and the Bluetooth<sup>®</sup> audio will stop temporarily.

# **Editing the device name**

![](_page_57_Picture_98.jpeg)

![](_page_57_Figure_3.jpeg)

Default

**1. Select "Edit" of "Device Name". 1. Select "Edit" of "Passcode".**

U10012LI

![](_page_57_Picture_99.jpeg)

![](_page_57_Figure_7.jpeg)

**2. Use the software keyboard to input 2. Input a passcode and select "OK".the device name.**

![](_page_57_Figure_9.jpeg)

![](_page_58_Figure_1.jpeg)

# **If you connect a phone while Bluetooth**- **audio is playing**

![](_page_58_Figure_3.jpeg)

#### U10197LC

This screen is displayed, and the Bluetooth<sup>®</sup> audio will stop temporarily.

#### **2. Select "Yes".**

If "Handsfree Power" is changed from "Off" into "On", Bluetooth<sup>®</sup> connection will begin.

# **— Details**

**You can do the detail settings.**

**1. Push the "MENU" button on the Re-**0123456789 Incoming call **mote Touch. (See "— Remote Touch"**  $100<sub>m</sub>$ **OTH ST NV on page [5](#page-0-0).) RTH EST NW 2. Select "Setup".** E ST NW **3. Select "Phone".** PENNSYLV  $\mathbf{\hat{A}}$  $\Rightarrow$ **Phone Settings**  $\mathbb Q$ Volume Show on Map NSTITUTION Mark 40ff 6 Manage Phone Phonebook **You can select the method of the incoming call display.** Bluetooth Details **Detailed Phone Settings**  $\overline{2}$ **Incoming Call Display Mode Full Screen** U10198LC **Display Phone Status**  $On$ **4. Select "Details". Detailed Phone Settings**  $|2|$ **Incoming Call Display Mode** Full Screen **Display Phone Status**  $\overline{On}$ Save<br>**UTO2011C** Default **1. Select "Incoming Call Display Mode".** Save<br>UIO19910 Default

**Incoming call display**

Ð

**5. Do each setting according to the following procedures.**

**6. When you complete each setting, select "Save".**

![](_page_60_Picture_1.jpeg)

**2. Select "Full Screen" or "Drop Down".**

# **"Full Screen"** mode

- . . . . . When a call is received, the Hands−free screen is displayed and you can operate it on the screen.
- **"Drop Down"** mode
	- ..... The message is displayed on the upper side of the screen. You can only operate the steering switch.

**•** The Bluetooth<sup>®</sup> connection status **at start up**

![](_page_60_Figure_8.jpeg)

**When the "POWER" switch is in ACCESSORY or ON mode and the Bluetooth**- **is automatically connected, the connection check is displayed.**

**When "Display Phone Status" is "On", this status is displayed.**

**When "Display Phone Status" is "Off", this status is not displayed.**

![](_page_61_Picture_32.jpeg)

U10207LC

**2. Select "Yes".**

 $\sqrt{2}$ 

# **Audio settings — — Select portable player**

**The portable player to connect can be selected. The registered audio information can be confirmed and edited.**

**Selecting a portable player**

**If you register a second portable player, either one can be selected for connection.**

![](_page_62_Picture_5.jpeg)

**1. Push the "MENU" button on the Remote Touch.**

 $\mathbb{Z}$ 

**Start** 

Destin

![](_page_62_Picture_7.jpeg)

# **4. Select "Select Portable Player" on the "Audio Settings" screen.**

You can select from a maximum of two Bluetooth<sup>®</sup> portable players.

"Empty" is displayed when you have not registered a portable player yet. The Bluetooth<sup>®</sup> mark is displayed when you choose the portable player.

![](_page_62_Picture_160.jpeg)

#### **5. Select desired portable player and then select "OK".**

Although you can register up to two portable players in the system, only one portable player can function at a time.

**screen.** Setup  $\overline{a}$ Navi. **U** Phone Audio Vehicle Other U10005LS

**2. Select "Setup" on the "Start"**

Audio

1140011.5

**3. Select "Audio" on the "Setup" screen.**

# ● Displaying Bluetooth<sup>®</sup> information **You can see or change the information of the portable player on the system. "Device Name"**

 $\ldots$  The name of Bluetooth® portable player which is displayed on the screen. You can change it into a desired name.

**"Device Address"**

. . . This address is unique to the system. You cannot change it. If you have registered two Bluetooth® portable players with the same device name and you cannot distinguish one from the other, refer to it.

#### **"Connection Method"**

... The connection method can be switched between "From Vehicle" and "From Portable Player".

![](_page_63_Figure_7.jpeg)

**Select the desired portable player and then select "Portable Player Info".**

# **Changing a device name**

**You can change a device name. Even if you change a device name, the name registered in your portable player is not changed.**

![](_page_63_Picture_12.jpeg)

# **1. Select "Portable Player Info" on the "Select Portable Player" screen.**

![](_page_63_Picture_14.jpeg)

**2. Select "Edit" for "Device Name" on the "Portable Player Information" screen.**

![](_page_63_Picture_160.jpeg)

**3. Use the software keyboard to input the device name.**

![](_page_64_Picture_120.jpeg)

<sup>∗</sup>: Bluetooth is a registered trademark of Bluetooth SIG.Inc.

# $\rule{1em}{0.15mm}$  Setting Bluetooth® audio

 **audio settings can be**

![](_page_64_Picture_121.jpeg)

![](_page_64_Picture_122.jpeg)

**Audio" on the "BT Audio Settings" screen.**

<sup>∗</sup>: Bluetooth is a registered trademark of \*: Bluetooth is a registered trademark of<br>Bluetooth SIG.Inc.

![](_page_65_Figure_1.jpeg)

#### **3. When this screen is displayed, enter the passcode displayed on the screen into the portable player.**

For the operation of the portable player, see the manual that comes with it.

If you want to cancel the entry, select **"Cancel"**.

**Connect Bluetooth Audio**  $-\Box$ Bluetooth connection successful. Device Name : CAR MULTIMEDIA Passcode: 0000 Enter passcode into portable player.

U10219LC

#### **4. When the connection is complete, this screen is displayed.**

You do not need to enter the portable player in case of using the same one.

![](_page_65_Picture_9.jpeg)

When this screen is displayed, follow the guidance on the screen to try connection again.

#### **When another Bluetooth® device is connected**

![](_page_65_Picture_12.jpeg)

**Honnel I** 

When another Bluetooth® device is currently connected, this screen is displayed. If you want to disconnect it, select **"Yes"**.

## *INFORMATION*

*If the device corresponds with both*  ${\mathcal B}$ luetooth® phone and Bluetooth® *audio, register and connect the* **Bluetooth**<sup>®</sup>  *phone first or a connection failure may occur when registering the Bluetooth*- *audio.*

#### **(a) Removing a Bluetooth**- **audio**

![](_page_66_Picture_2.jpeg)

![](_page_66_Picture_3.jpeg)

If the selected portable player is in use, this screen will appear. Select **"Yes"**. The system will disconnect the portable player and remove it.

**1. Select "Remove" of "Bluetooth**<sup>∗</sup> **Audio" on the "BT Audio Settings" screen.**

![](_page_66_Picture_6.jpeg)

**2. Select the portable player you want to delete and select "OK".**

![](_page_66_Figure_8.jpeg)

**3. Select "Yes" to unregister the se-**

# **lected portable player.**

<sup>∗</sup>: Bluetooth is a registered trademark of Bluetooth SIG.Inc.

#### **(b) Connecting Bluetooth**- **audio AUTOMATICALLY**

**BT** Audio Settings Default 5 **Bluetooth Audio** Remove Register **Auto Bluetooth Connect**  $On$ Off Passcode: 0000 Edit Device Name: CAR MULT Edit ≰ñiz ce Address: 0 Save<br>U10225LC

![](_page_67_Figure_3.jpeg)

When the "POWER" switch is in ACCES-SORY or ON mode, the selected portable player will be automatically connected and the connection result is displayed.

# **MANUALLY**

When the auto connection failed or turned off, you have to connect Bluetooth® manually.

For the manual operation, see page [257.](#page-70-0)

Select **"On"** for **"Auto Bluetooth**<sup>∗</sup> **Connect"** to activate the automatic connection for the Bluetooth®. Always set it to this mode and leave the Bluetooth® portable player in a condition where<br>connection can be established. The connection can be established. **"Auto Bluetooth**∗ **Connect"** cannot be selected if the connection method is set to **"From Portable Player"**.

<sup>∗</sup>: Bluetooth is a registered trademark of Bluetooth SIG.Inc.

# **(c) Changing the passcode**

**The passcode for registering your portable player on the system. You can change this to 4 to 8 digit number of your choice. The default is "0000".**

![](_page_68_Picture_131.jpeg)

**1. Select "Edit" of "Passcode" on the "BT Audio Settings" screen.**

![](_page_68_Picture_132.jpeg)

**2. Enter the new 4—8 digits passcode and select "OK".**

Each time you select  $\leftarrow$  , an input digit is deleted.

**(d) Changing the device name**

**You can change a device name. Even if you change a device name, the name registered on your portable player is not changed.**

![](_page_68_Picture_9.jpeg)

**1. Select "Edit" of "Device Name" on the "BT Audio Settings" screen.**

![](_page_68_Picture_133.jpeg)

**2. Enter the new device name and select "OK".**

#### *INFORMATION*

*The device names are common between Bluetooth*- *audio and Bluetooth*- *phone. If you change the device name of the audio, the device name of the phone will change at same time. However, passcodes can be set separately.*

**(e) Initializing the Bluetooth**- **audio settings**

**You can initialize the settings.**

![](_page_69_Picture_3.jpeg)

**1. Select "Default" on the "BT Audio Settings" screen.**

**BT Audio Settings Bluetooth Audio**  $\overline{b}$ Are you sure you want to<br>restore the default<br>BT audio settings? Yes No U10232LC

**2. Select "Yes".**

# **Vehicle settings — — Maintenance**

When the navigation system is turned on, the "Information" screen displays when it is time to replace a part or certain components. (See page [31](#page-2-0).)

![](_page_69_Picture_9.jpeg)

**1. Push the "MENU" button on the Remote Touch.**

![](_page_69_Picture_11.jpeg)

![](_page_69_Picture_12.jpeg)

![](_page_69_Figure_13.jpeg)

![](_page_69_Figure_14.jpeg)

U10006LS

**3. Select "Vehicle".**

<span id="page-70-0"></span>![](_page_70_Picture_1.jpeg)

#### U10289LC

# **4. Select "Maintenance".**

![](_page_70_Picture_163.jpeg)

- Setting maintenance information (See page 371.)
- Setting dealer (See page [373.\)](#page-72-0)

**(a) Maintenance information setting**

**1. Push the "MENU" button on the Remote Touch, then select "Setup".**

**2. Select "Vehicle" on the "Setup" screen.**

**3. Select "Maintenance" on the "Vehicle Settings" screen.**

![](_page_70_Picture_12.jpeg)

## **4. Select the desired button.**

For details of each button, see "INFORMA-TION ITEMS" on page [372.](#page-71-0)

**"Delete All":** To cancel all conditions which have been inputted.

**"Reset All":** To reset the item which has satisfied a condition.

**"Set Dealer":** To register dealer information. (See "(b) Dealer setting" on page [373.\)](#page-72-0)

**"Dealer Info.":** To edit dealer information. (See "(b) Dealer setting" on page [373.\)](#page-72-0)

**"Reminder":** When this button is selected, the indicator is illuminated. The system is set to give maintenance information with the "Information" screen. (See page [31](#page-2-0).)

When the vehicle needs to be serviced, the button color will change to orange.

#### <span id="page-71-0"></span>**INFORMATION ITEMS**

**"Engine oil":** Replace engine oil

**"Oil filter":** Replace engine oil filter

**"Rotation":** Rotate tires

**"Tires":** Replace tires

**"Battery":** Replace 12−volt battery

**"Brake pad":** Replace brake linings

**"Wipers":** Replace wiper blades

**"Coolant":** Replace engine and inverter coolant

**"Brake oil":** Replace brake fluid

**"Trans. fluid":** Replace transmission fluid

**"Service":** Scheduled maintenance

**"Air filter":** Replace air filter

**"Personal":** New information items can be created separately from provided ones.

![](_page_71_Figure_15.jpeg)

#### **5. Input the conditions.**

"Date": The next maintenance date can be input.

"Distance": The driving distance until the next maintenance check can be input.

**"Delete":** To cancel the date and distance conditions.

**"Reset":** To reset the date and distance conditions.

#### **6. Select "OK".**

The screen then returns to the "Maintenance" screen.

# *INFORMATION*

- *For scheduled maintenance information, please refer to the "Warranty and Services Guide/Owner's*  $Supplement/Scheduled$ *Maintenance".*
- *Depending on driving or road conditions, the actual date and distance may differ from the stored date and distance in the system.*
### **(b) Dealer setting**

It is possible to register a dealer in the system. With dealer information registered, route guidance to the dealer is available.

**1. Push the "MENU" button on the Remote Touch, then select "Setup".**

**2. Select "Vehicle" on the "Setup" screen.**

**3. Select "Maintenance" on the "Vehicle Settings" screen.**

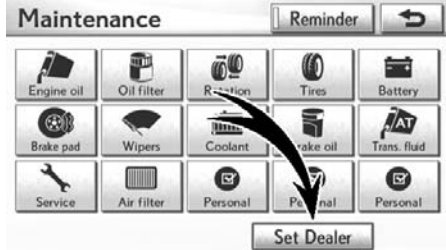

U10272LC

#### **4. Select "Set Dealer".**

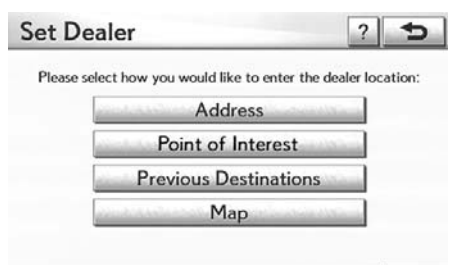

#### 11601611

**5. If the dealer has not been registered, enter the location of the dealer in the same way as for a destination search.** (See "Destination search" on page [68.](#page-1-0))

When "Set Dealer" registration is finished, the "Dealer" screen will be displayed.

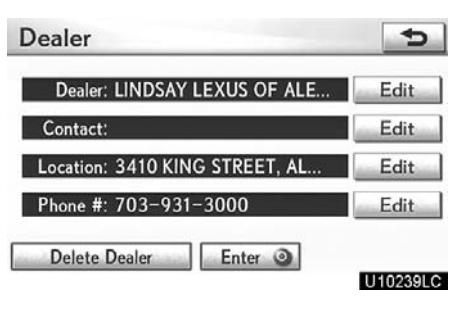

#### **6. Select "Edit" for the item you want to change.**

"Dealer": To enter the name of a dealer. (See page [374.\)](#page-73-0)

"Contact": To enter the name of a dealer member. (See page [374.\)](#page-73-0)

"Location": To set a location. (See page [374.\)](#page-73-0)

"Phone #": To set a telephone number. (See page [375.\)](#page-74-0)

**"Delete Dealer":** To delete the dealer information displayed on the screen.

"Enter  $\odot$ ": To set the displayed dealer as a destination.(See "Starting route guidance" on page [89.](#page-22-0))

<span id="page-73-0"></span>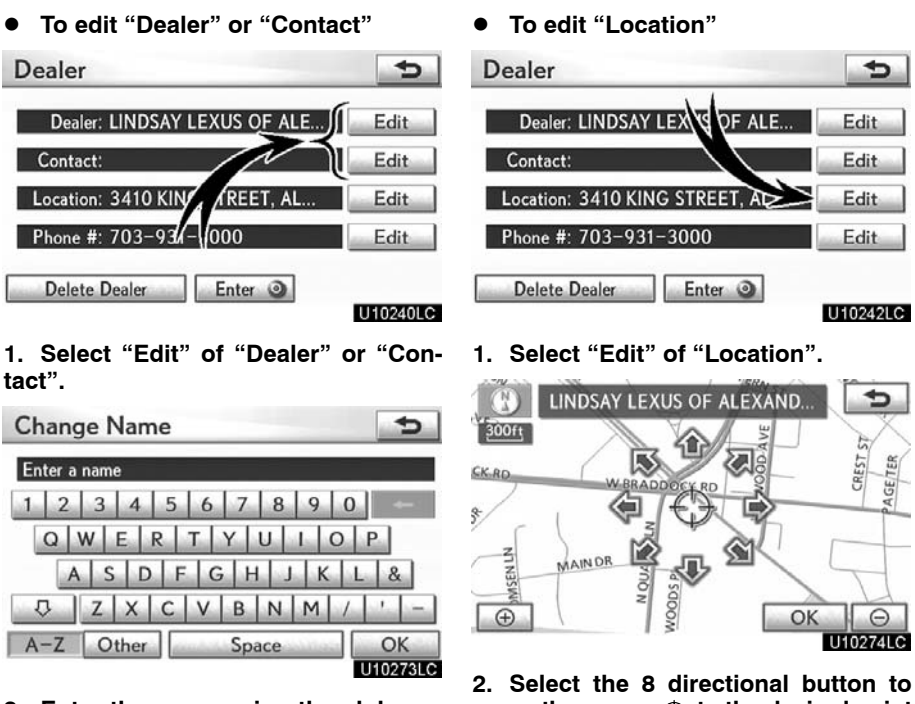

**2. Enter the name using the alphanumeric keys.**

Up to 32 characters can be entered. **3. Select "OK".**

The previous screen will be displayed.

**move the cursor to the desired point on the map.**

Ğ

**3. Select "OK".**

The previous screen will be displayed.

<span id="page-74-0"></span>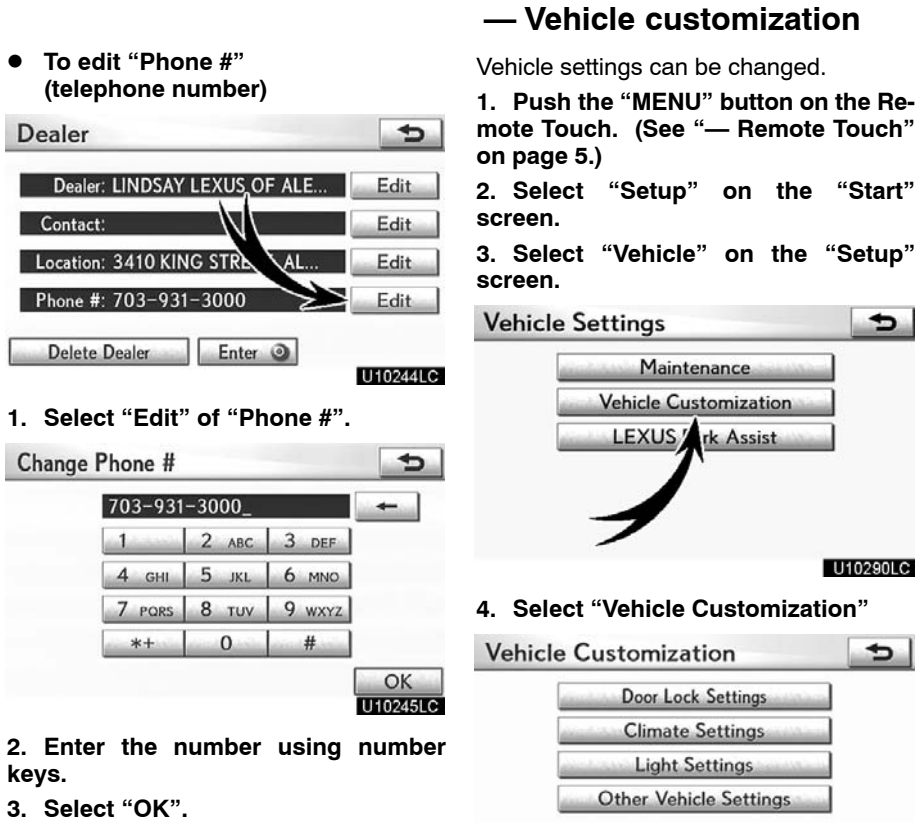

The previous screen will be displayed.

## U10275LC

**5. Select the setting to be changed. Various settings can be changed. For a list of the settings that can be changed, see the vehicle owner's manual.**

**6. After changing the settings, select "Save". A message indicating that the settings are being saved will appear. Do not perform any other operations while this message is displayed.**

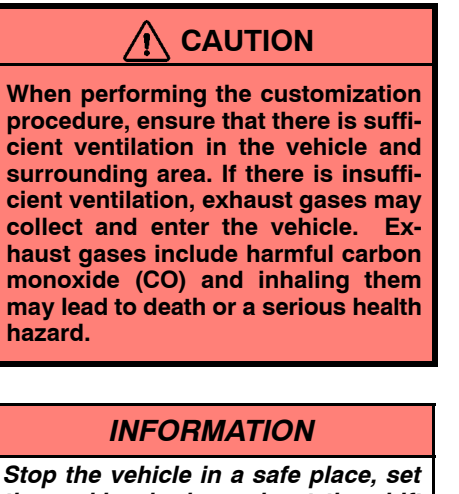

*the parking brake and put the shift position in "P". To avoid discharging the 12−volt battery, perform the customization procedure with the hybrid system operating.*

## **— Intuitive parking assist setting**

The volume of the beeps and turning on or off of the display can be set.

**1. Push the "MENU" button on the Remote Touch. (See "— Remote Touch" on page [5.](#page-0-0))**

**2. Select "Setup" on the "Start" screen.**

**3. Select "Vehicle" on the "Setup" screen.**

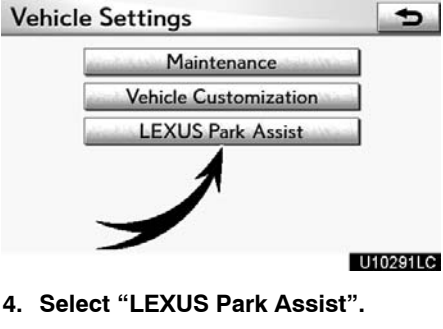

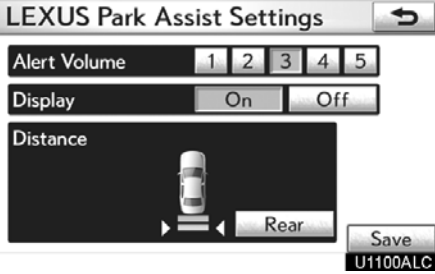

- **5. Select the desired button.**
- **6. Select "Save".**

## **•** Setting an alert volume

The alert volume can be adjusted.

**1. Push the "MENU" button on the Remote Touch, then select "Setup".**

**2. Select "Vehicle" on the "Setup" screen.**

**3. Select "LEXUS Park Assist" on the "Vehicle Settings" screen.**

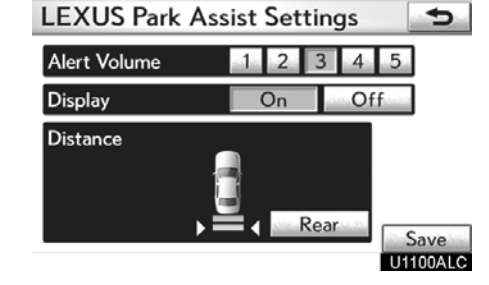

#### **4. Select the desired button.**

The volume has 5 levels, increasing with higher value or decreasing with lower value.

**5. Select "Save".**

### **Setting a parking sonar display**

**"On"** or **"Off"** can be selected for parking sonar display.

**1. Push the "MENU" button on the Remote Touch, then select "Setup".**

**2. Select "Vehicle" on the "Setup" screen.**

**3. Select "LEXUS Park Assist" on the "Vehicle Settings" screen.**

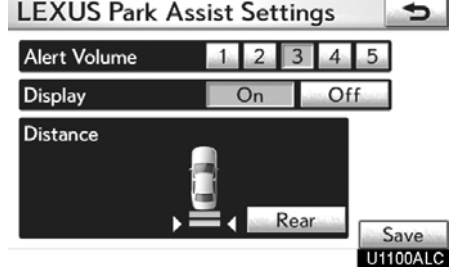

#### **4. Select the desired button.**

#### **5. Select "Save".**

Vehicles with rear view monitor —

Although **"Off"** is selected, if the obstacle is detected during the rear view monitoring, the warning appears on the right top of the screen.

 **Setting a display and tone indication**

Back sensors display and tone indication can be set.

**1. Push the "MENU" button on the Remote Touch, then select "Setup".**

**2. Select "Vehicle" on the "Setup" screen.**

**3. Select "LEXUS Park Assist" on the "Vehicle Settings" screen.**

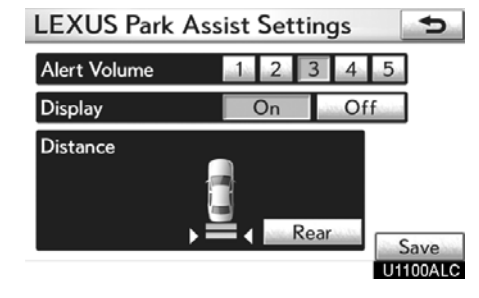

**4. Select "Rear".**

Selecting **"Rear"** to switch the distance for the back sensors display and tone indication, from long distance to short distance, or from short distance to long distance.

**5. Select "Save".**

# **Other settings**

Used for changing settings for Lexus Insider and XM® Sports and Stocks.

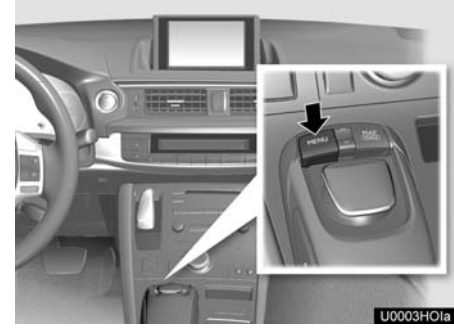

**1. Push the "MENU" button on the Remote Touch.**

Start

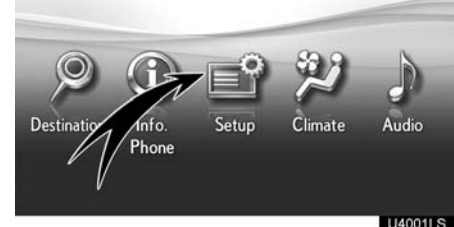

**2. Select "Setup".**

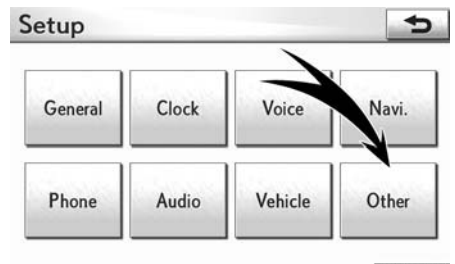

U10007LS

**3. Select "Other".**

### **SETUP**

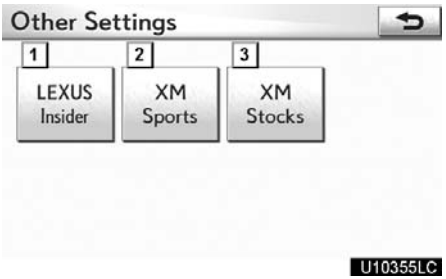

On this screen, the following functions can be performed.

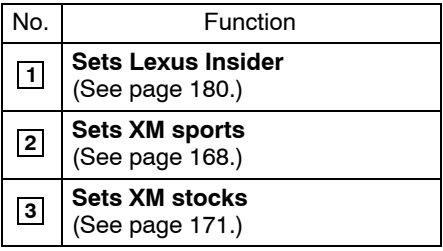

**SETUP**